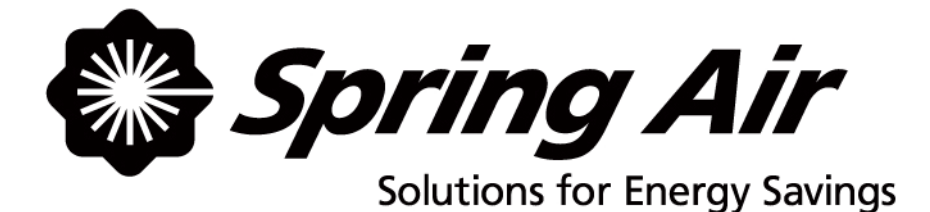

TruFlow

# Maintenance Manual

 $\mathcal{L}_\text{max}$  and  $\mathcal{L}_\text{max}$  are the set of the set of the set of the set of the set of the set of the set of the set of the set of the set of the set of the set of the set of the set of the set of the set of the set o Spring Air Systems Inc., Oakville, Ontario Phone (866) 874-4505, Fax (905) 338-0179, info@springairsystems.com www.springairsystems.com

January 2010

# TABLE OF CONTENTS

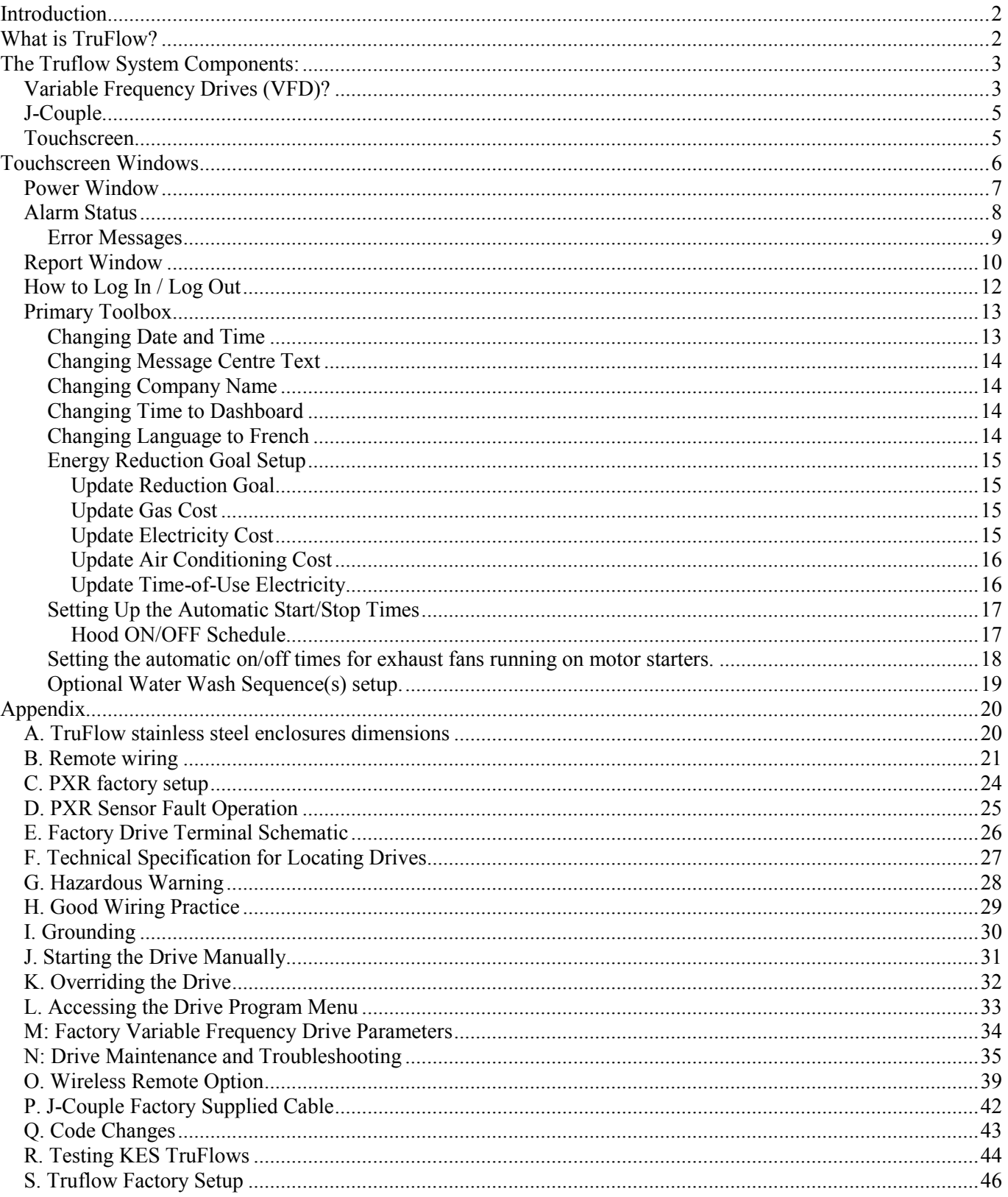

 $\mathbf{1}$ 

#### TruFlow Maintenance Manual "SEE WHAT YOU SAVE"

# Introduction

Thank you for purchasing a Spring Air Systems TruFlow Energy Controller. TruFlow provides precise, real-time measurement allowing you to effectively manage your team to reduce energy use.

TruFlow is the most economical and efficient kitchen ventilation energy management system available.

The average commercial kitchen exhaust system operates at 100% capacity for 12 to 18 hours per day, blowing thousands of wasted energy dollars out the roof!

TruFlow measures heat from the appliances and automatically adjusts fan speeds throughout the day, giving you the precise amount of exhaust at all times.

TruFlow monitors ventilation system efficiency relative to your utility costs, in real-time, so that you can manage your kitchen to take advantage of off peak times by turning down appliances. Setting an energy reduction goal reduces your utility costs even more!

TruFlow not only saves you money on energy expenses it can also help extend the life of your equipment by demanding exhaust only when it is really required. TruFlow can be specified on new hoods or can be retrofitted on your existing hoods. Since the panel can be hood mounted or wall mounted, it allows you many convenient options of where to locate the panel and wireless remote unit. TruFlow is available with optional Internet accessibility, so it is ideal for multi-unit management.

The TruFlow system reduces the amount of air exhausted from the kitchen to match the amount of cooking. As more appliances are used, the exhaust and supply volume increase, as less appliances are used the exhaust and supply volume decreases.

# What is TruFlow?

The TruFlow Energy Management Controller has been designed to change kitchen exhaust forever. TruFlow will automatically reduce the exhaust and supply air into the kitchen whenever appliances are not used at full capacity. When the appliances are not used and the heat is turned down or off TruFlow automatically senses the reduction and decreases the amount of exhaust and supply to match exactly what is happening under the exhaust hood. The TruFlow duct mounted J-Couple monitors the exhaust temperature, which fluctuates based on the amount of appliances operating under the exhaust hood. As the amount of cooking increases the exhaust duct temperature rises and reaches an equilibrium temperature during each hour of the day. TruFlow automatically modulates the exhaust and supply to suit the actual cooking operation at any given time during the cooking day.

# The Truflow System Components:

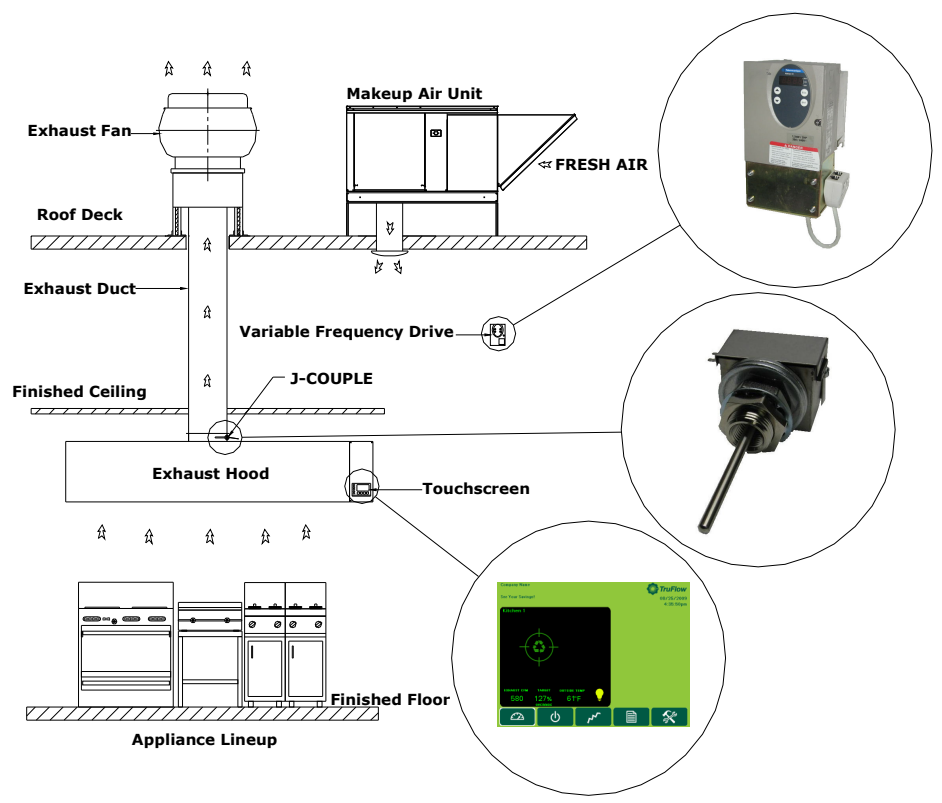

# What is Variable Frequency Drives (VFD)?

The variable speed drives for the exhaust and/or supply fan can be located in a stainless steel enclosure adjacent to the Touchscreen panel or anywhere else in the building.

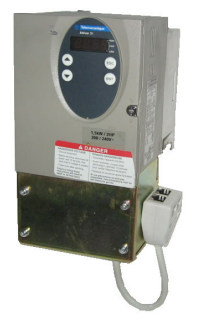

- When the makeup air unit is direct gas fire (like the Spring Air Systems SAT unit) the supply drive can be located in the makeup air unit control panel or with the exhaust fan drive(s) in a separate enclosure. (SV Type)
- When the make up air unit is indirect gas fired (like the Spring Air SFT unit) the supply drive is not required. The Touchscreen panel sends a 4-20milliamp signal through a CAT5 cable to the makeup air unit modulating bypass damper. (SC Type)

A CAT5 cable is connected to each drive in series from the Touchscreen panel. The first cable connects from the Touchscreen to the first drive "Y" connector. The 2<sup>nd</sup> drive cable connects from the first drive "Y" connector to the 2<sup>nd</sup> drive "Y" connector. Each drive is connected in series. When the Touchscreen is initially activated the communication software starts all the exhaust and/or supply drives at 100% capacity for 20 seconds for each kitchen. After the initial 20 seconds, the exhaust and/or supply drives modulates depending on the temperature reading from the J-couple(s). As the exhaust volume increases and decreases the supply volume increases and decreases in unison to maximize energy savings. The supply unit motorized damper end switch can also be interlocked to the TruFlow Panel such that the end switch must close to start the supply fan drive operation. The drive changes the AC frequency to the exhaust motor between 18Hz and 60Hz.

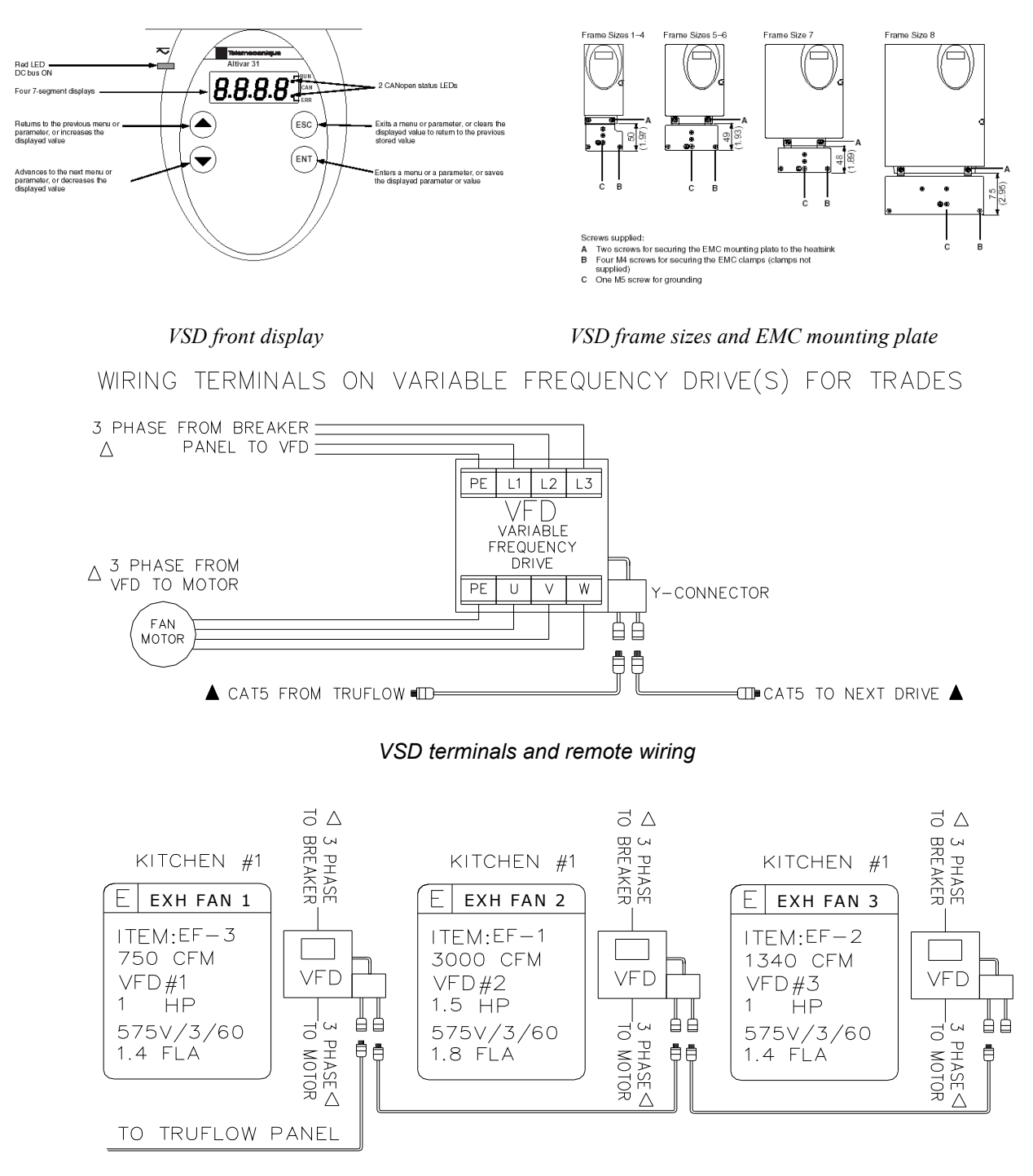

Multiple VSD Connections

The three-phase power supply from the breaker panel connects to terminals R/L1, S/L2 and T/L3 on the drive (shown above). The three-phase power from the variable speed drive to the motor connects to terminals U/T1, V/T2, and W/T3.

The lowest possible exhaust volume is 30% of the maximum to meet the existing code and ensure that the products of combustion are always adequately exhausted. At 30% exhaust the drive is operating at 18HZ.

# What is the J-Couple?

The J-couple is mounted in the center of each exhaust hood duct collar. The J-couple threads into a UL/ULC listed hood penetration fitting. The J-couple wiring is terminated in a factory supplied J-Box. Each hood duct collar connected to an exhaust fan connected to Truflow has a J-couple. The J-Couples are wired in series, connected together with factory supplied Mini-clips from the last duct collar to the Truflow panel.

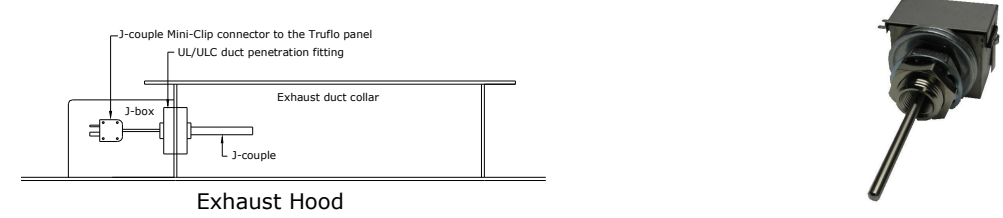

J-Couple hood duct collar mounting

# What is the Touchscreen?

The TruFlow Touchscreen is the heart of the TruFlow system, integrating the j-couples and VFDs to provide a complete commercial kitchen energy management controller. The TruFlow Touchscreen has five windows: Dashboard, Power, Alarm Status, and Primary Toolbox.

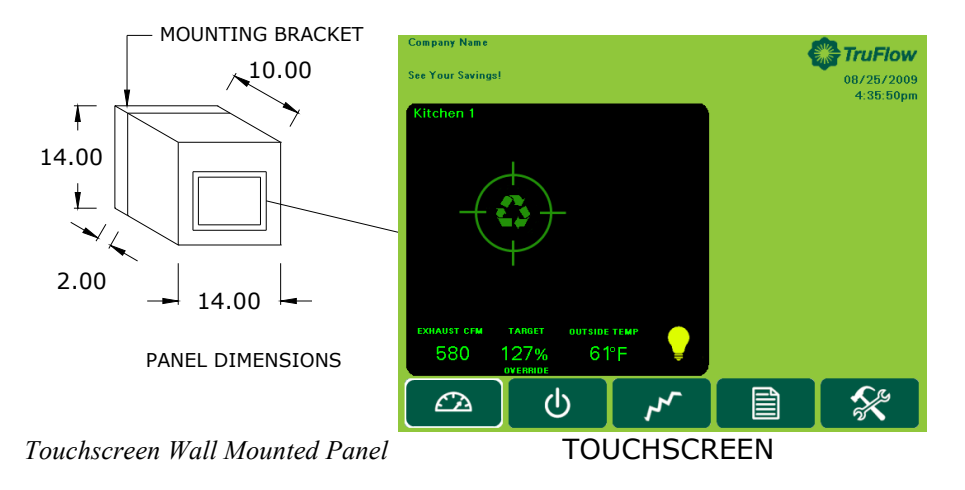

# Touchscreen Panel Top Knockouts list from left to right.

# TOP OF TOUCHSCREEN PANEL

| <b><i>OUTDOOR TRANSDUCER</i></b><br>VFD CAT5 CABLE<br>INTERNET CONNECTION<br>KITCHEN J-COUPLE<br>LV <sub>2</sub><br><b>AUX1</b><br>$\varepsilon$<br>CONDUIT KNOCKOUT<br>CONDUIT KNOCKOUT<br>CONDUIT KNOCKOUT<br>CABLE CONNECTORS<br>AUX2<br>N3<br>LV4<br>LON<br>BACNET |
|----------------------------------------------------------------------------------------------------|
|                                                                                                    |

Knockouts at top of Touchscreen Panel

- Kitchen 1 J-Couple female plug. • Kitchen 2 J-Couple female plug.
- Kitchen 2 J-Couple female plug
- Kitchen 2 J-Couple female plug.
- VFD CAT5 plug for all drives.
- Outdoor Temperature Transducer supplied by Spring Air installed by contractor.
- Optional Internet connection.
- $LV1 Optional CAT5$  to  $1<sup>st</sup> KES$
- LV2 Optional CAT5 to  $1<sup>st</sup> KES$
- $LV1 Optional CAT5$  to  $1<sup>st</sup> KES$
- LV2 Optional CAT5 to  $1<sup>st</sup> KES$
- LV3 Optional CAT5 to  $2<sup>nd</sup>$  KES
- LV4 Optional CAT5 to 2<sup>nd</sup> KES
- AUX1 Optional CAT5 to water wash panel
- AUX2 Optional CAT5 to SAT to SFT makeup air unit

Let's take a closer look at the Touchscreen Windows.

The Dashboard is the heart of the TruFlow system. It provides current exhaust operating data and a visual representation to the kitchen staff whether or not they are meeting your Energy Reduction Goal.

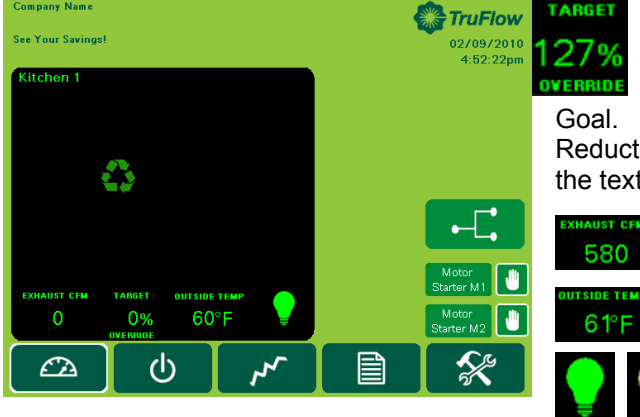

## Target

This icon shows the operating efficiency of the kitchen as it relates to your Energy Reduction Goal. In the example, the kitchen has exceeded the Energy Reduction Goal by 27%. When the system is operating in override, the text turns red and a hand is shown.

# Current Exhaust Volume

Current Outdoor Temperature

#### Canopy Lights

Touch this icon to turn on and off the canopy lights. When the lights are on the bulb is yellow.

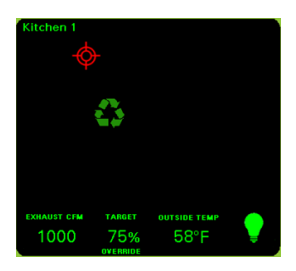

#### Target Graph

This graph is a visual representation of the operating efficiency and updates continuously. When the staff is meeting or exceeding your Energy Reduction Goal, this graph will be on target (shown above) and the efficiency icon will show the percentage the Energy Reduction Goal is being exceeded. When the Energy Reduction Goal is not been achieved, the graph will show a red hunting target (shown left), and the Efficiency icon will show the percentage of the Energy Reduction Goal that is being reached.

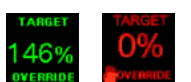

# **Override**

To override the TruFlow, touch the **Efficiency** icon. Operation will drive to 100% for a pre-set length of time and the **Efficiency** icon will be crossed out. The override time is adjustable through the Power window.

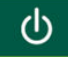

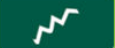

Touch to open the Power window Touch to open the Alarm Status window

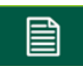

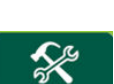

Touch to open the **Report** window  $\frac{1}{2}$   $\frac{1}{2}$  Touch to open the **Primary Toolbox** window. This window is accessible only with a password.

ompany Name See Your Savings! 07/07/2009 The Company Name, Message Center, Date and Time of Day can be changed in the 1:02:40pm Primary Toolbox window with a password.

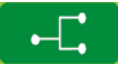

# Lon or BACnet Connection

When this symbol is displayed on the Dashboard, the complete TruFlow operation is controlled by the building computer. The only local interaction with the TruFlow is the Override. The TruFlow ON/OFF operation is controlled by the building computer.

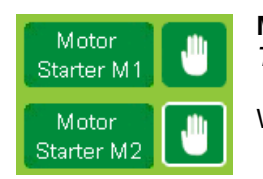

#### Motor Starters

Touch the Hand icon beside the motor starter you would like to turn on or off.

When the motor starter is turned on, the Hand is highlighted in white.

# Multiple Kitchen Display:

The Dashboard on a multiple-kitchen TruFlow system is shown left. Each kitchen's individual Dashboard can be accessed by touching the Kitchen's target graph.

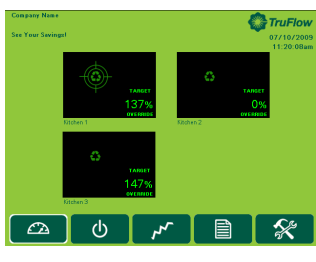

The Power Window provides access to all of the exhaust components controlled by the TruFlow. These include canopy lights, fan on/off, summer/winter and override settings.

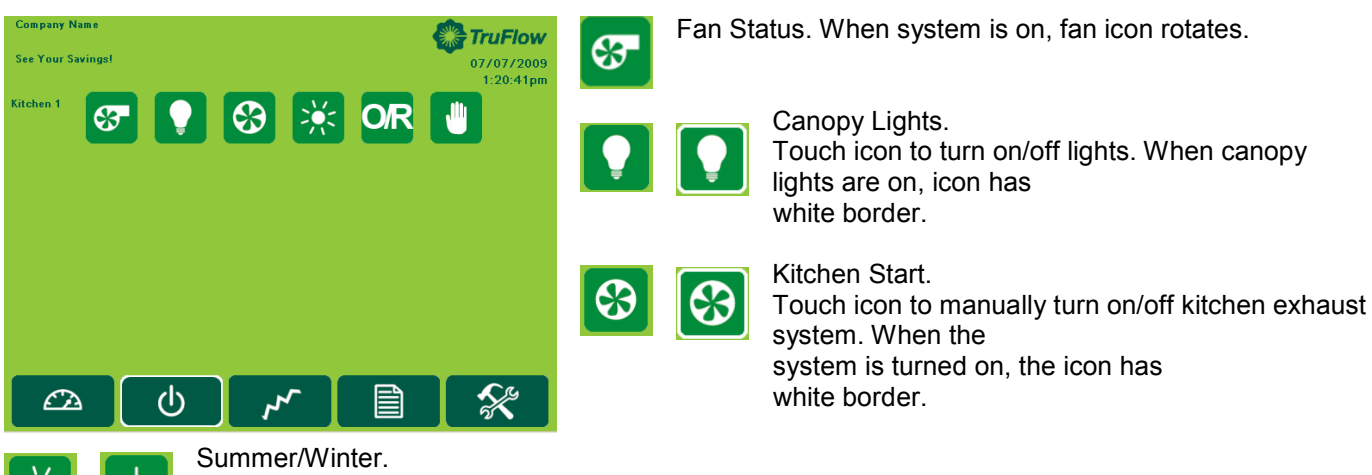

Touch icon to switch between summer and winter mode. When in winter mode, makeup air burner will activate as required to maintain makeup air temperature.

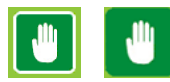

# Manual System Operation.

Touch icon to operate exhaust system manually. When manual operation is engaged, icon has white border and exhaust system will need to be manually started by touching the kitchen start icon and stopped every day. Automatic start/stop times can be setup in the Primary Toolbox.

If your TruFlow system is controlled by a remote start/stop signal from a building management system, you will not have this icon available.

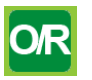

# Override Timer

Touch icon to access Override Timer window to adjust the length of Override time.

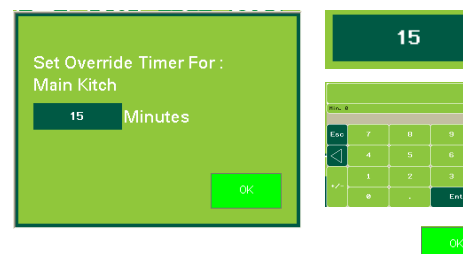

Touch the dark green field next to minutes.

Type the time, in minutes, the Override should run for using the pop-up keyboard.

Touch OK to return to Power window.

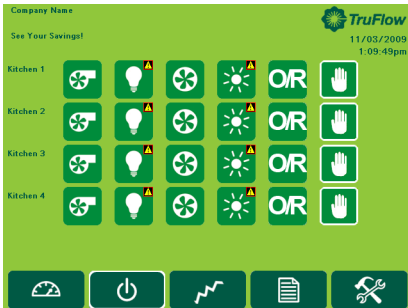

Multiple Kitchen Display:

The Alarm Status window provides a list of current and previous alarms that have been recorded by the TruFlow. You will need to go to this screen to clear alarm. Unacknowledged alarms will show in red on the list; acknowledged alarms will be yellow or green.

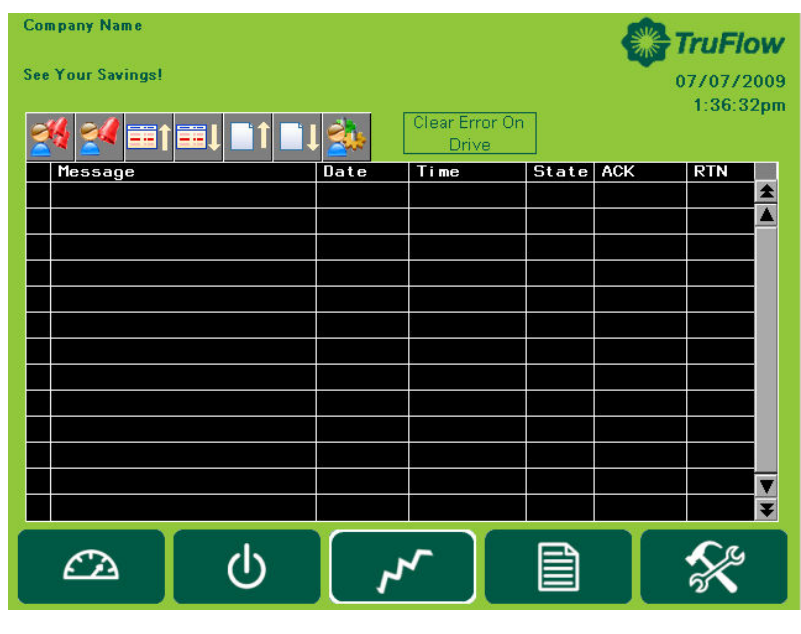

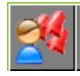

Acknowledge All Alarms icon **Acknowledge All Alarms icon** all active faults. The highlighted active fault.

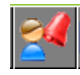

Touch this icon to acknowledge Touch this icon to acknowledge only

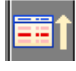

Scroll Up one line<br>
Touch this icon to scroll<br>
Touch this icon to scroll<br>
Touch this icon to scroll

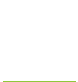

Touch this icon to scroll the page the page up by one line. down by one line.

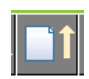

Scroll Up one page Scroll Down one page

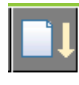

Touch this icon to scroll Touch this icon to scroll the page the page up by one page. The page of the page of the state of the down by one line.

Clear errors on VFD. Touching this icon to clear the drive errors.

Alarms (errors) will also be recorded on the VFD. Some alarms also require the VFD to be restarted. For a list of errors that require the VFD to be restarted prior to touching clear error on drive, see Appendix L.

The exception to this is Thermal Start alarms and J-Couple Trouble alarms. These alarms will not be recorded on the VFD.

Unless directed to do by an authorized service agent, or Spring Air Systems, do not turn off power to the TruFlow Touchscreen. Turning off the power to the TruFlow Touchscreen will cause all recorded alarm messages to be deleted.

#### Alarm Messages

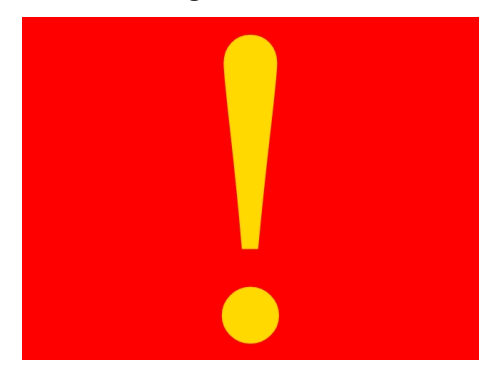

When an alarm that requires immediate attention or action occurs, the screen will change to red with a yellow exclamation mark. These types of alarm include certain drive errors where the VFD cannot reset automatically, and catastrophic equipment failures (exhaust fan or makeup air unit not running).

Touching the screen anywhere and opens the Alarm window. The current alarm message including the date, time, state and whether the alarm has been acknowledged. There will also be an explanation of the cause of the alarm.

Once the cause of the alarm has been corrected, it can be acknowledged by touching the Acknowledge fault icon and then the Clear Error On Drive button to resume normal operation. .

Current alarm messages will be highlighted in red. Alarms that have been acknowledged but not cleared will be highlighted yellow. Alarms that have been both acknowledged and cleared will be highlighted in green.

#### Thermal Start

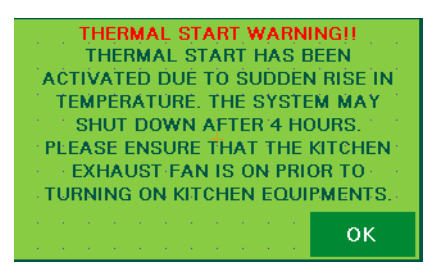

The TruFlow will automatically turn on the exhaust and supply fans when a threshold temperature under the hood is reached.

When this occurs, the window shown left will popup.

Touch ok to exit the thermal start warning window.

Be sure to turn the fans on manually, or switch operation to schedule for continual operation. If you do not, the thermal start will turn the system off after four hours, and this process will begin again.

#### J-Couple Cable Trouble

J-Couple Cable Trouble errors occur when the J-couple cable has been unplugged. This alarm will cause the TruFlow to operate on high (100%) until the cable is plugged back in.

#### Example Error Popups

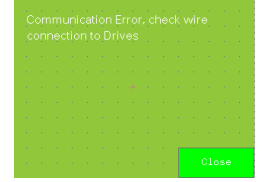

**RESET** 

Typical fault displayed on Alarm window Typical fault displayed on Dashboard window

after MODbus, Comm Port or Comm alarm. after surface fire suppression activates.

The Report Window provides access to reports generated using gas and electricity rates as entered by you. For accurate reports, make sure gas and electricity rates are kept up-to-date. These rates can be changed in the Primary Toolbox window.

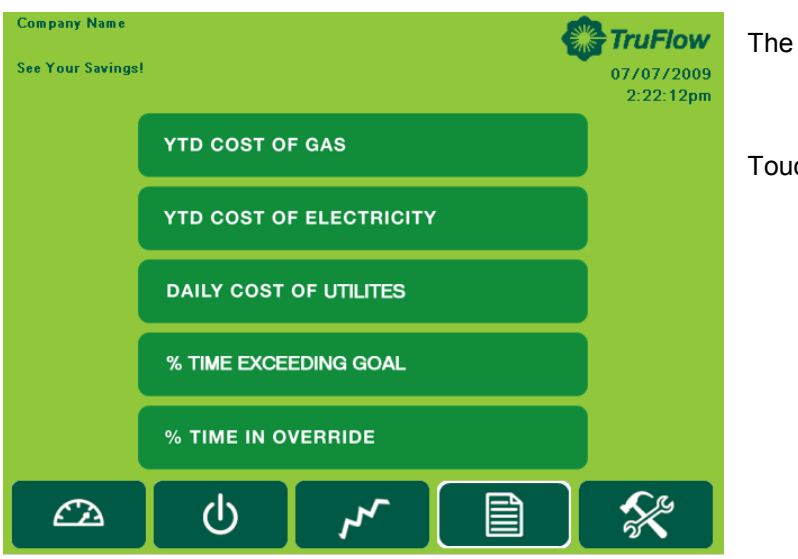

The reports available are listed on the window.

Touch any bar to view the reports named.

# YTD Cost of Gas

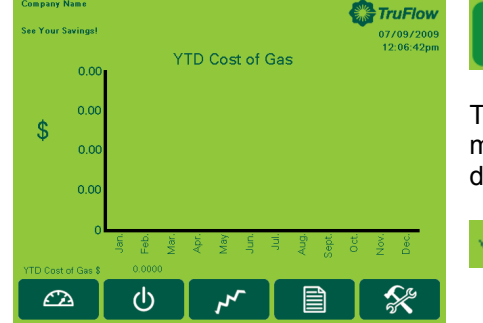

**YTD COST OF GAS** 

The YTD Cost of Gas report is a chart of the cost of gas in dollars for the month. The cost of gas includes the cost to heat the kitchen makeup air during winter operation.

YTD Cost of Gas \$ 0.5945

Year to Date Cost of Gas is the accumulative gas cost

# YTD Cost of Electricity

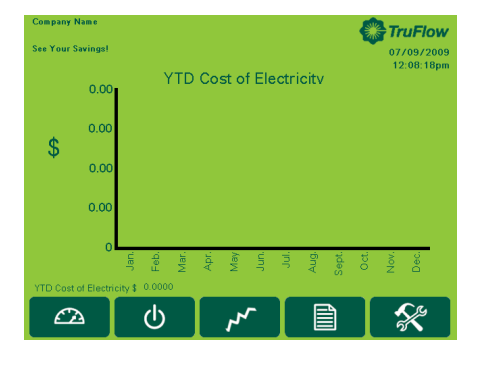

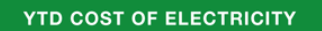

The YTD Cost of Electricity report is a chart of the cost of electricity in dollars for the month. The electricity cost includes the cost to run any motor connected to the TruFlow and the cost to air condition the kitchen during the summer, if any.

YTD Cost of Electricity \$ 0.0000

Year to Date Cost of Electricity is the accumulative electricity cost

## Daily Cost of Utilities

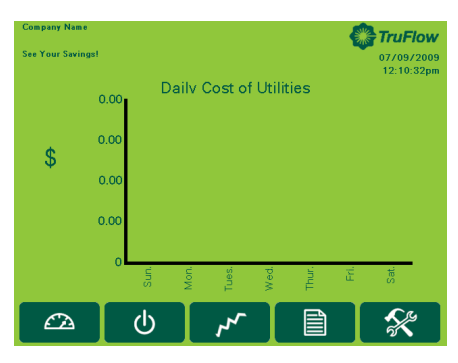

# **DAILY COST OF UTILITES**

The Daily Cost of Utilities report is a chart of the daily cost of gas and electricity in dollars for the day of the week. The daily costs combines electricity and gas.

# % Time in Override

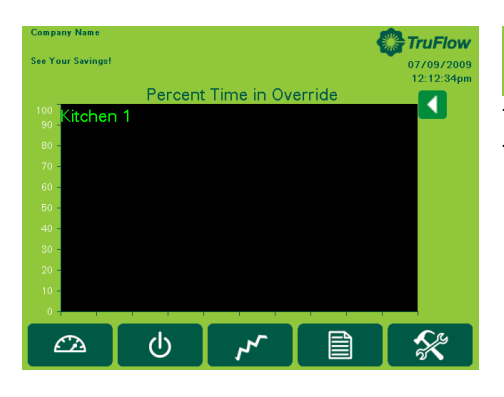

# % TIME IN OVERRIDE

The % Time in Override graph plots the percentage of time in override vs the total time of operation.

# % Time Exceeding Goal

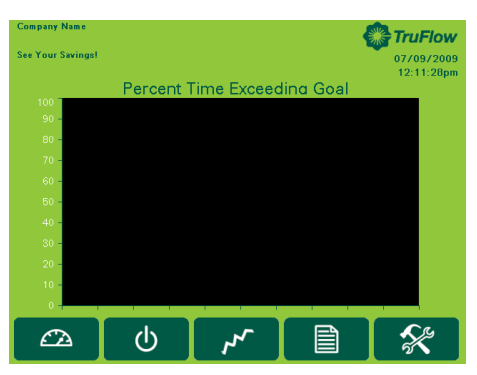

#### % TIME EXCEEDING GOAL

The % Time Exceeding goal graph plots the percentage of time you have exceeded your Energy Reduction Goal vs the total time of operation.

If the value is above zero you are exceeding your Energy Reduction Goal.

Some TruFlows have a built-in Auto Goal Setting feature. The Truflow will analyze the rate of change of the percentage of time exceeding goal and

automatically increase your Energy Reduction Goal to increase energy savings.

In order to make any changes to the settings on your TruFlow system or access the Primary Toolbox window, you will need to log in.

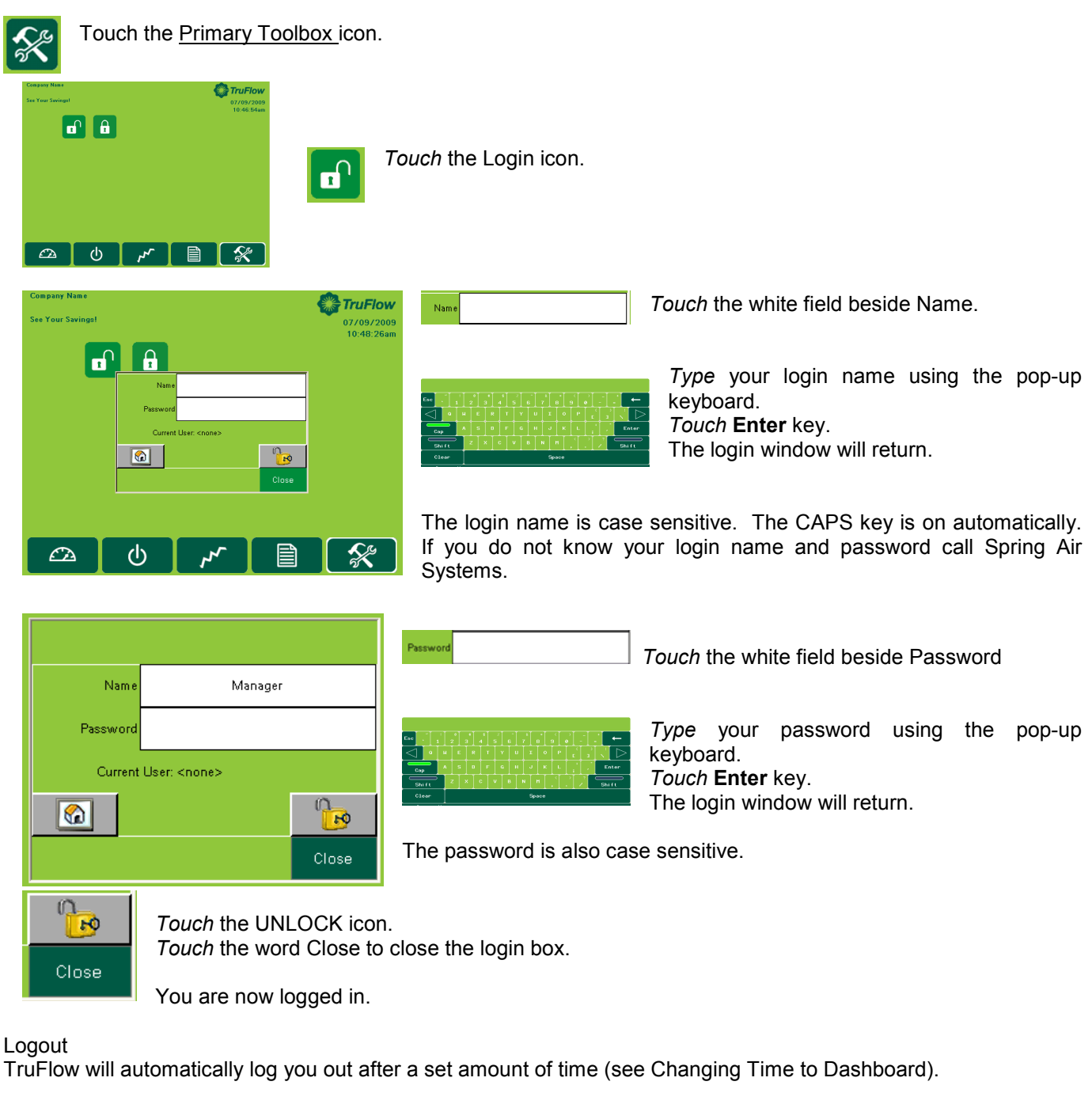

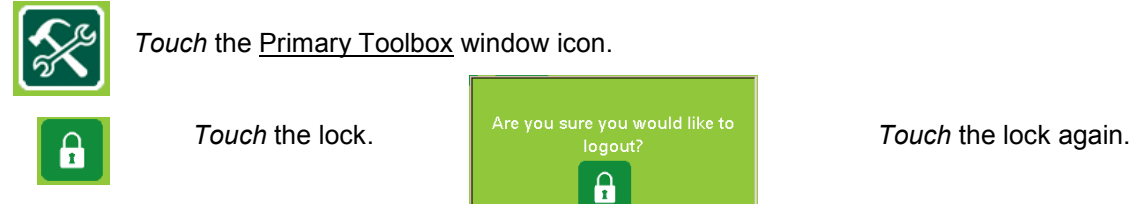

You are now logged out.

The Primary Toolbox window allows you to update the utilities costs, make changes to the date, time, Message Center and Company Name, automatic on/off times, along with the time to dashboard, and water wash timer (if equipped).

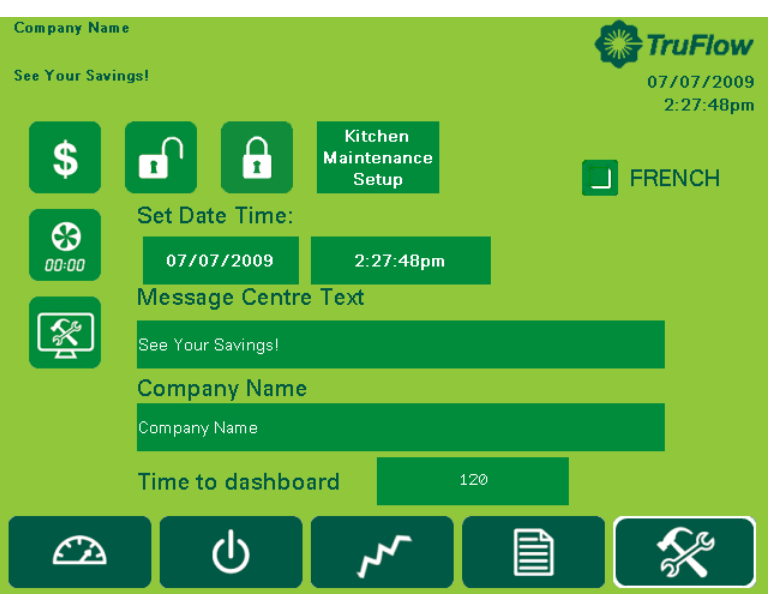

Set Date Time: 07/07/2009  $2:35:05$ pm

# Changing Date and Time

Touch the dark green field with the date.

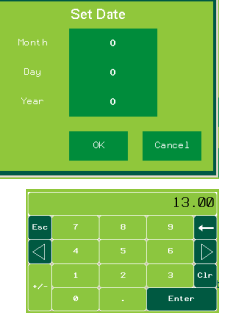

.

Touch the dark green field next to Month, Day or Year.

Type the new information in the pop-up keyboard. Touch enter to return to Set Date window.

Touch the dark green field with the time.

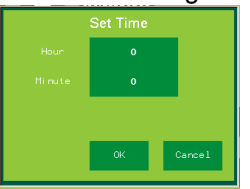

Touch the dark green field next to Hour or Minute

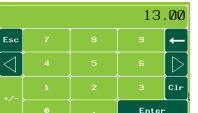

Type the new time using the pop-up keyboard. Touch enter to return to Set Date window.

Touch OK to save changes or Cancel to delete and return to the Primary Toolbox window.

#### Changing Message Centre Text

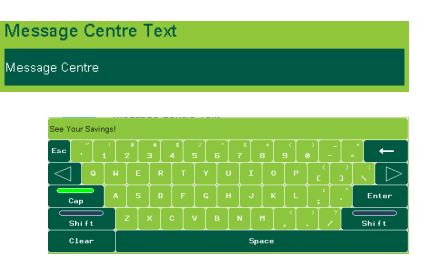

Touch the dark green field to change Message Centre Text.

Type new text using the pop-up keyboard.

Touch Enter to save or ESC to cancel and return to the Primary Toolbox window.

# Changing Company Name

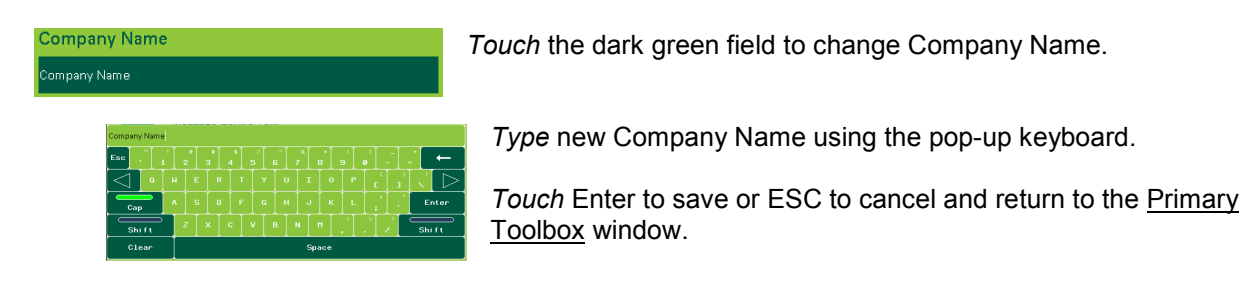

# Changing Time to Dashboard

Time

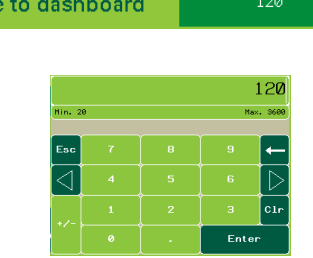

Touch the dark green text box to adjust the number of seconds before TruFlow view changes back to Dashboard window.

 Type the new setting (in seconds) using the pop-up keyboard.

Touch enter to return to Primary Toolbox window.

#### Changing Language to French

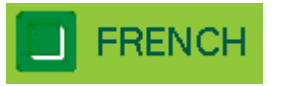

Touch the dark green box besides French to switch to the French language.

# Setting up and changing the Energy Reduction Goal and utilities costs.

The Energy Reduction Goal is set by you. It is the percentage of energy you would like to save by turning down or off unused appliances. Once these appliances are turned off, the temperature in the hood will drop, allowing TruFlow to slow down the exhaust fan(s) and makeup air. Setting up your Energy Reduction Goal and setting guidelines for staff to turn down or off appliances is key to getting the most savings.

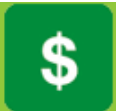

Touch the Energy Reduction Goal Setup icon to access the Energy Goal Setup window.

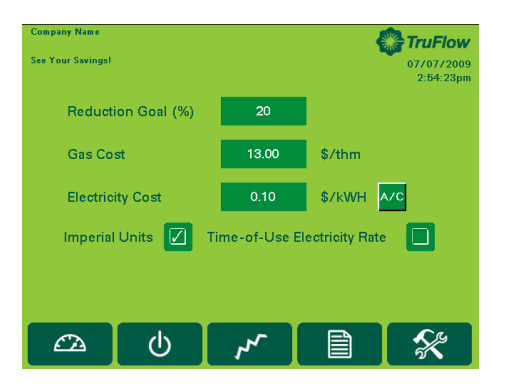

# Change Reduction Goal

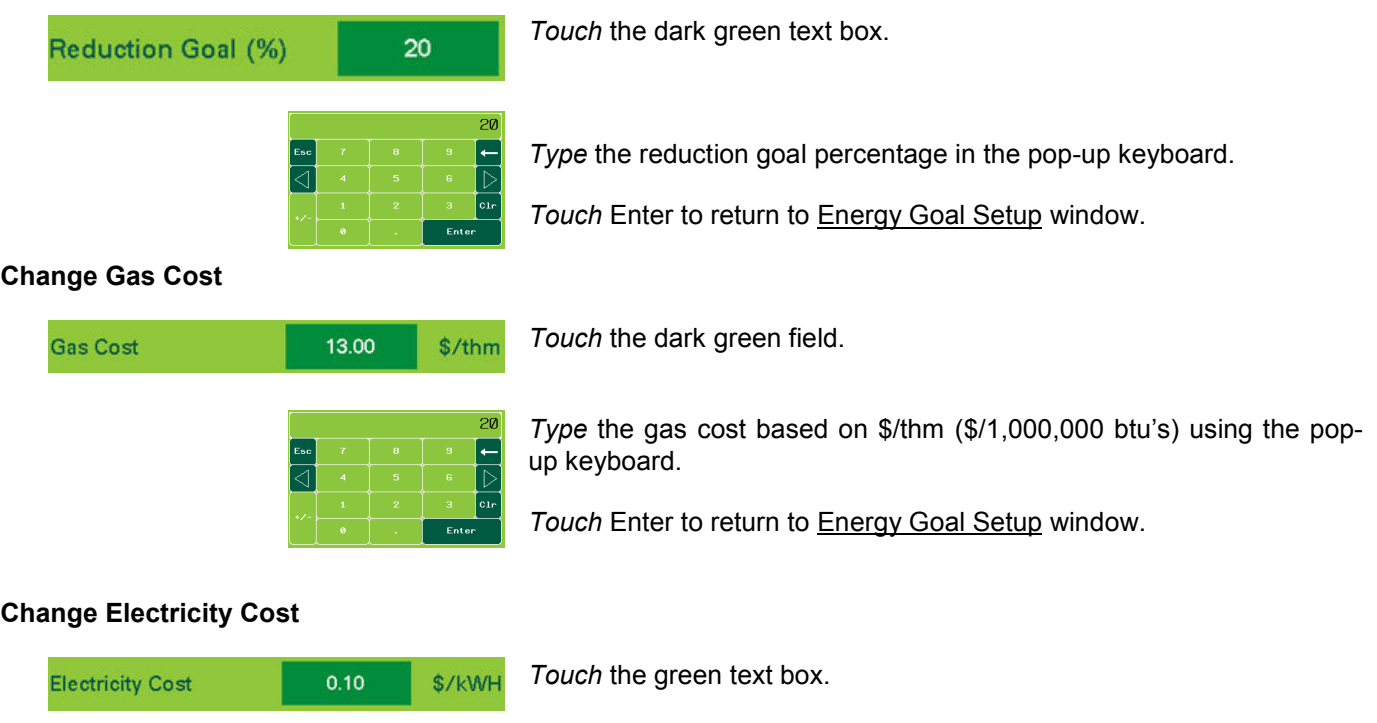

 Type the electricity cost based \$/KWH using the pop up key board.

Touch Enter to return to **Energy Goal Setup window**.

# Change Air Conditioning Cost

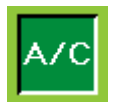

Touch A/C icon when the kitchen makeup air is cooled.

When summer mode is selected on the Power window, additional electricity costs will be included in the energy usage calculations for air conditioning.

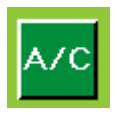

Touch A/C icon to de-select air conditioning if none is available.

# Change Time-of-Use Electricity

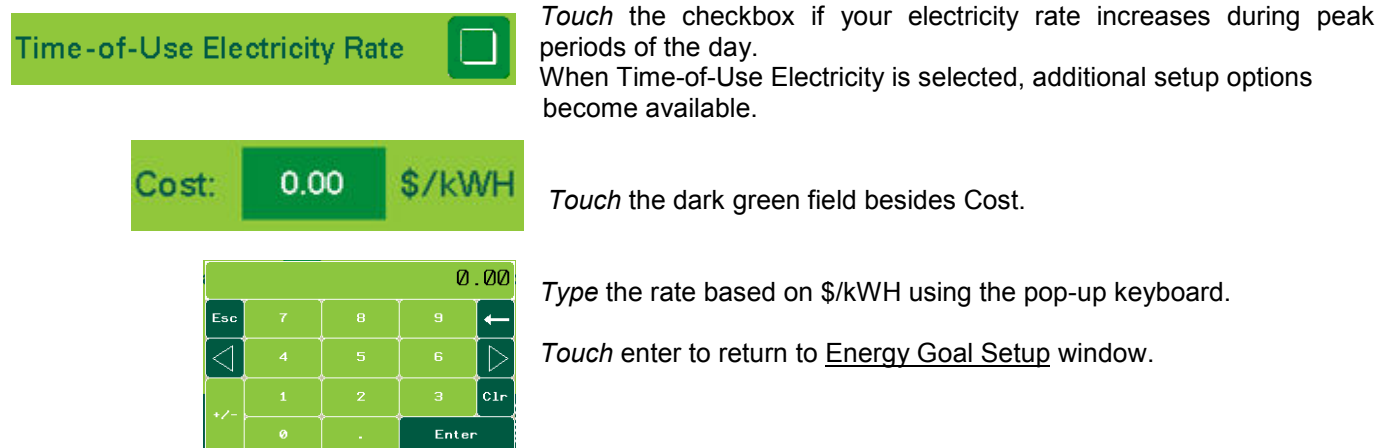

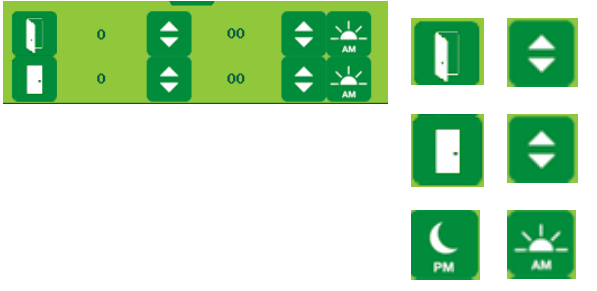

 $\leftarrow$   $\leftarrow$  $\begin{array}{ccc} \begin{array}{|c|c|c|c|c|}\hline \multicolumn{1}{|c|}{\hline} \multicolumn{1}{|c|}{\hline} \multicolumn{1}{|c|}{\hline} \multicolumn{1}{|c|}{\hline} \multicolumn{1}{|c|}{\hline} \multicolumn{1}{|c|}{\hline} \multicolumn{1}{|c|}{\hline} \multicolumn{1}{|c|}{\hline} \multicolumn{1}{|c|}{\hline} \multicolumn{1}{|c|}{\hline} \multicolumn{1}{|c|}{\hline} \multicolumn{1}{|c|}{\hline} \multicolumn{1}{|c|}{\hline$ 

> Touch up/down icons to change the hour and minute of day the Peak electrical rate ends.

Touch AM/PM icon to adjust time of day.

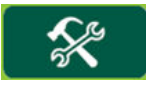

Touch the Primary Toolbox icon to exit Energy Goal Setup window.

#### Setting the automatic Start/Stop Times

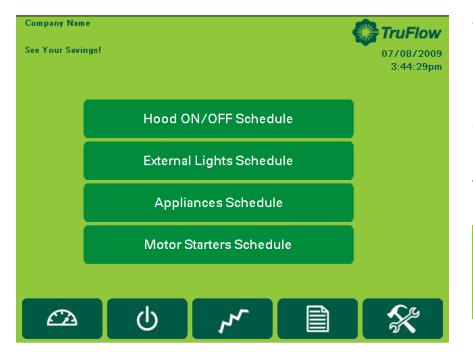

The automatic schedule is useful if you would like your exhaust system, external lights, appliances and motor starters to turn on and off at a set time each day. You can set up a different automatic start and stop time for each day of the week on each kitchen and motor starter. You will need to set an automatic start/stop time for every day of the week you will not be operating the exhaust system in manual (HAND) mode.

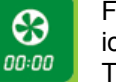

From the Primary Toolbox window, touch Automatic Schedule icon.

The screen will change to the Automatic Schedule window if your TruFlow controls fans with variable frequency drives only.

Hood ON/OFF Schedule

If your TruFlow also controls your motor starters you will need to touch the Hood ON/OFF Schedule

bar after touching the Automatic Schedule icon.

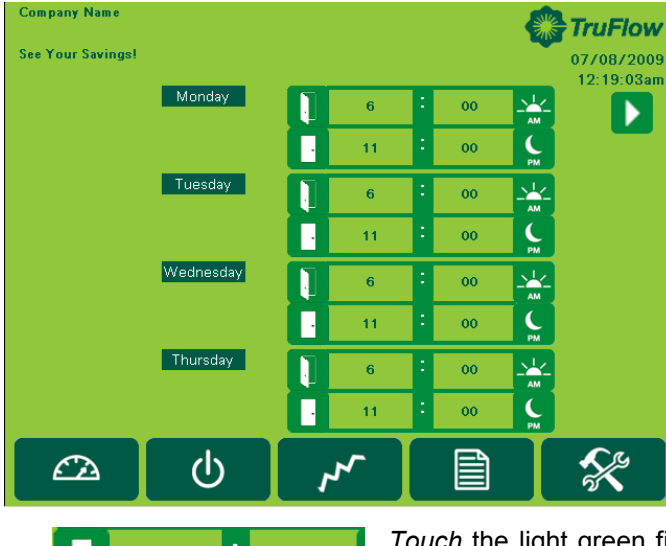

 $00$ next to the open door to set the hour and minute for the exhaust system to turn on. The first field is for the hour (6 in the example) and the second field is for minute (00 in the example).

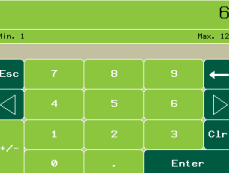

Using the pop-up keyboard, type the number for the time. Touch enter to return to the Automatic Schedule window.

Touch the light green fields

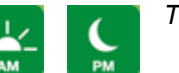

Touch the am/pm icon change.

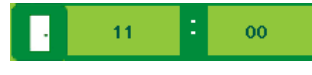

Touch the light green field next to the closed door to set the hour and minute for the exhaust system to turn off. The first field is for the hour (11 in the example) and the second field is for the minute (00 in the example).

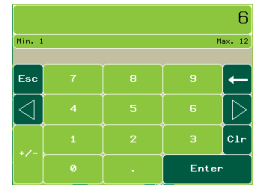

 Using the pop-up keyboard, type the number for the time. Touch enter to return to the Automatic Schedule window.

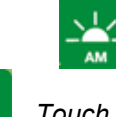

.

Touch the am/pm icon to change.

Touch the next page icon to set the times for Friday, Saturday and Sunday.

If you want the hood to stay turned off on a particular day, set the on and off times to the same. For example, if you are not open Sundays, set Sunday's opening and closing time to 12:00 a.m.

# Setting the automatic on/off times for exhaust fans running on motor starters.

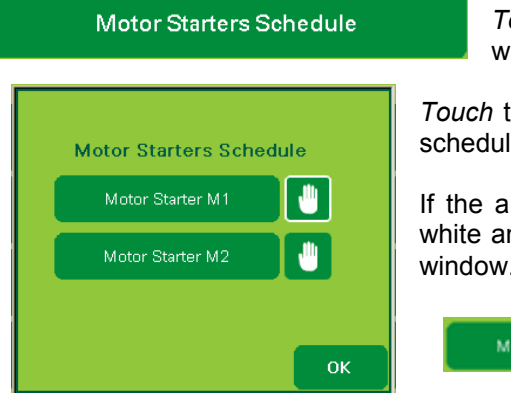

Touch the Motor Starters bar to switch to the Motor Starters Schedule window.

Touch the **Hand** icon beside the motor starter to turn on or off the automatic schedule.

If the automatic schedule is turned off, the **Hand** icon will be highlighted in white and the motor starter must be turned on manually from the Dashboard window.

Motor Starter M1

Touch the motor starter bar you would like to .set up a schedule for. Your motor starters will be name at the time of startup (i.e. Dishwasher rather than M1).

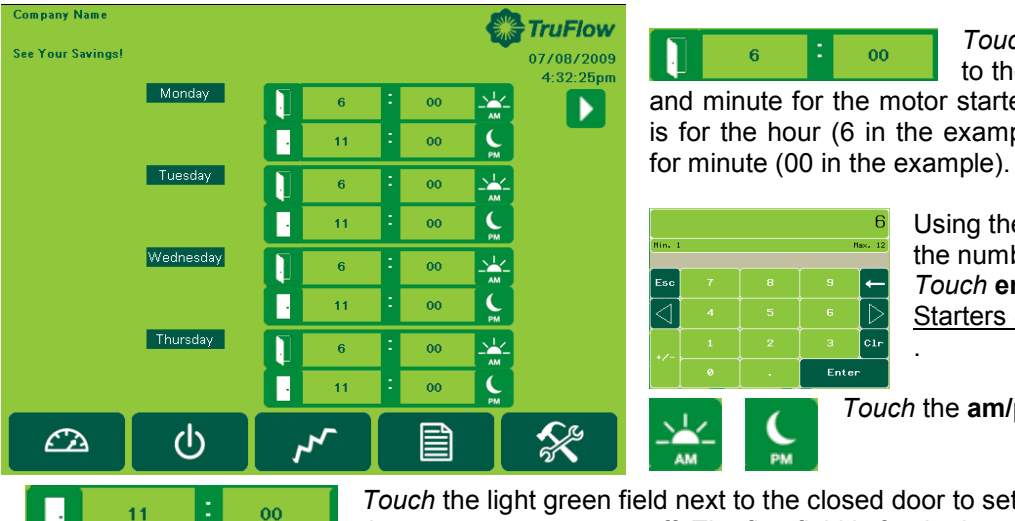

6  $00<sub>o</sub>$ 

Touch the light green fields next to the open door to set the hour and minute for the motor starter to turn on. The first field is for the hour (6 in the example) and the second field is

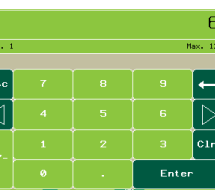

Using the pop-up keyboard, type the number for the time. Touch enter to return to the Motor Starters Schedule window.

Touch the am/pm icon to change.

Touch the light green field next to the closed door to set the hour and minute for the motor starter to turn off. The first field is for the hour (11 in the example) and the second field is for the minute (00 in the example)

.

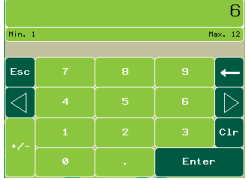

Using the pop-up keyboard, type the number for the time. Touch enter to return to the Motor Starter Schedule window.

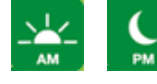

.

Touch the am/pm icon to change.

Touch the next page icon to set the times Friday, Saturday and Sunday.

Repeat these steps for each motor starter you want to automatically turn on and off.

If you want a motor starter set on an automatic on/off schedule to stay turned off on a particular day, set the on and off times to the same. For example, if you are not open Sundays and do not want the motor starters on, set Sunday's opening and closing time to 12:00 a.m.

Touch OK to return to the Automatic Schedule window.

# Optional Water Wash Sequence(s) setup.

If your hoods are equipped with a water wash system, you can adjust the length of time after the exhaust system is turned off before the wash cycle will turn on and how long the wash sequence will run for. A different setting can be set for up to three different water wash systems as long as they are connected to the TruFlow control panel. These settings are adjusted by your Spring Air Systems authorized service technician at the time of startup; however you can adjust them as needed.

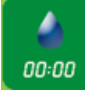

Touch the water wash timer icon to access the Water Wash Timer window.

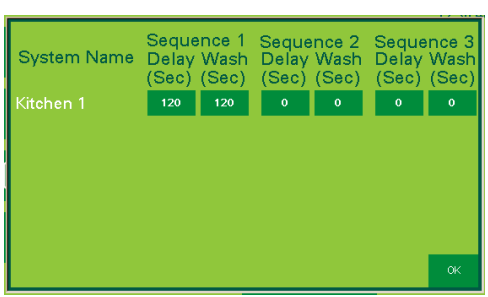

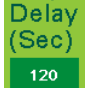

 $(Sec)$  Touch the dark green field beneath the delay time for the sequence you are setting up.

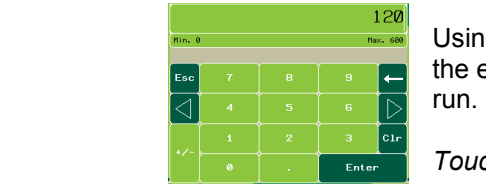

 Using the pop-up keyboard, type the length of time (in seconds) after the exhaust system has been turned off before the wash sequence will

Touch enter to return to the Water Wash Timer window.

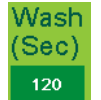

Sec) Touch the dark green field under the wash time for the sequence you are setting up.

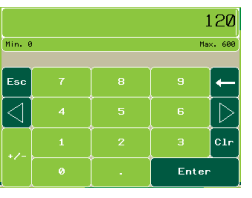

 Using the pop-up keyboard, type the length of time (in seconds) after the wash sequence should run for.

Touch enter to return to the Water Wash Timer window.

Repeat these steps for each water wash system connected to the TruFlow.

Touch OK to return to the Primary Toolbox window.

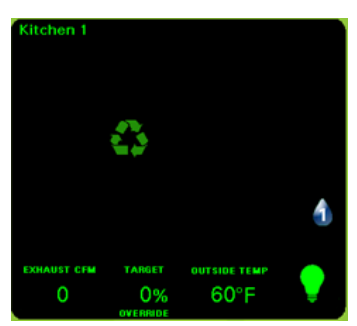

The wash cycle will run when the exhaust fan is turned OFF.

A blinking water drop will show on the **Dashboard** window when the wash sequence is running. The number in the water drop indicates which number sequence is currently running.

## APPENDIX

# APPENDIX A.

TruFlow stainless steel enclosures dimensions

# Hood mounted.

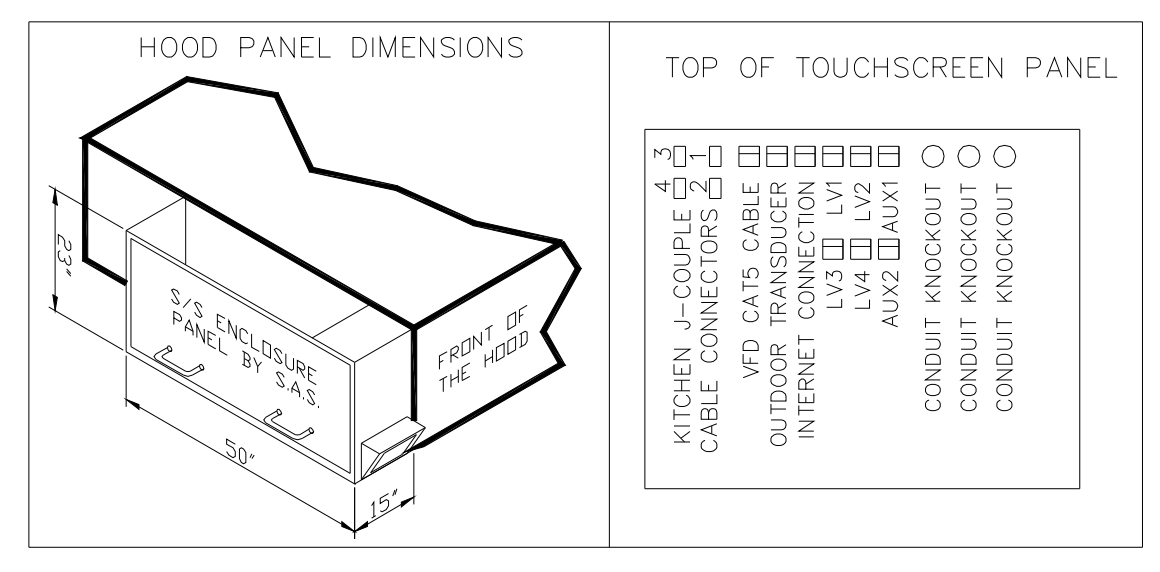

TRUFLOW enclosure, hood mounted

Wall Mounted.

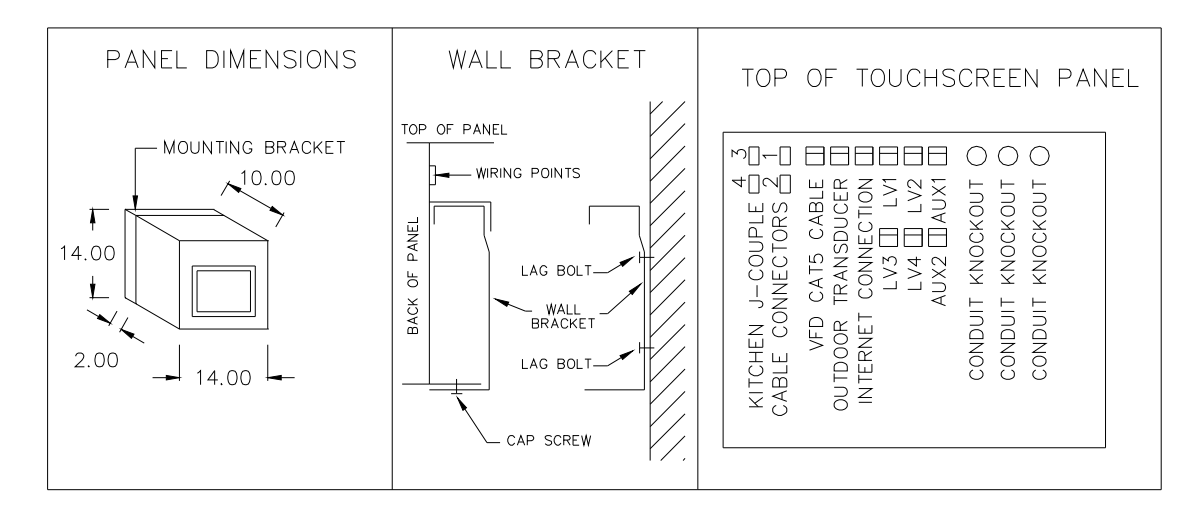

TRUFLOW enclosure wall mounted

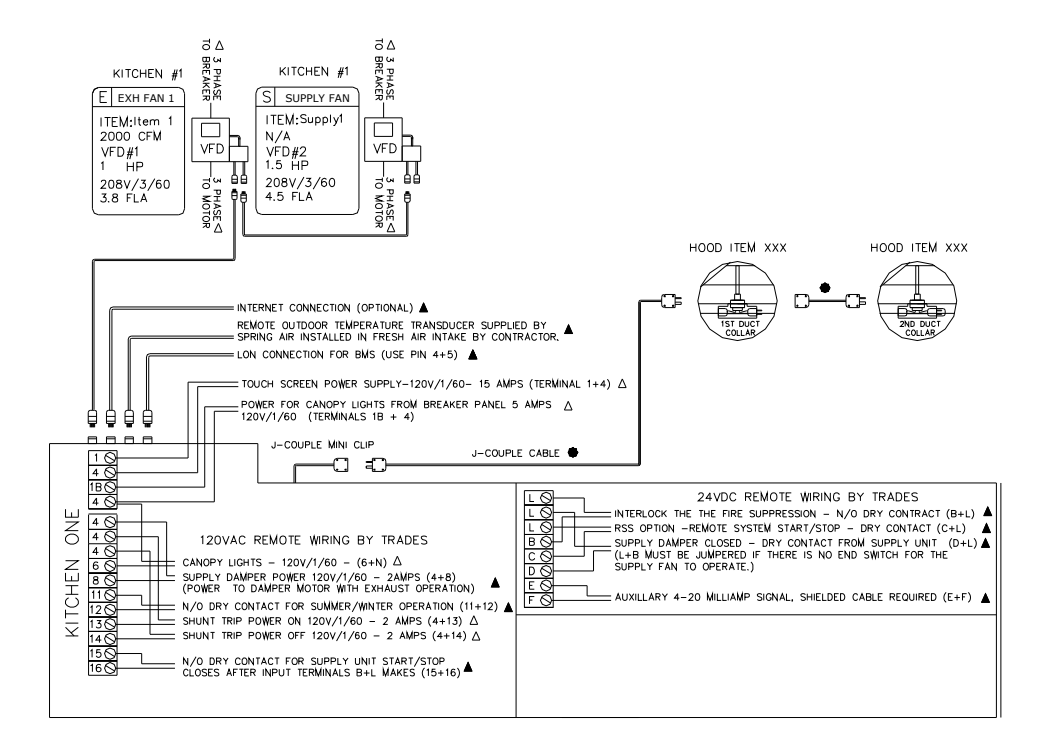

TRUFLOW Remote Control wiring schematic One Kitchen

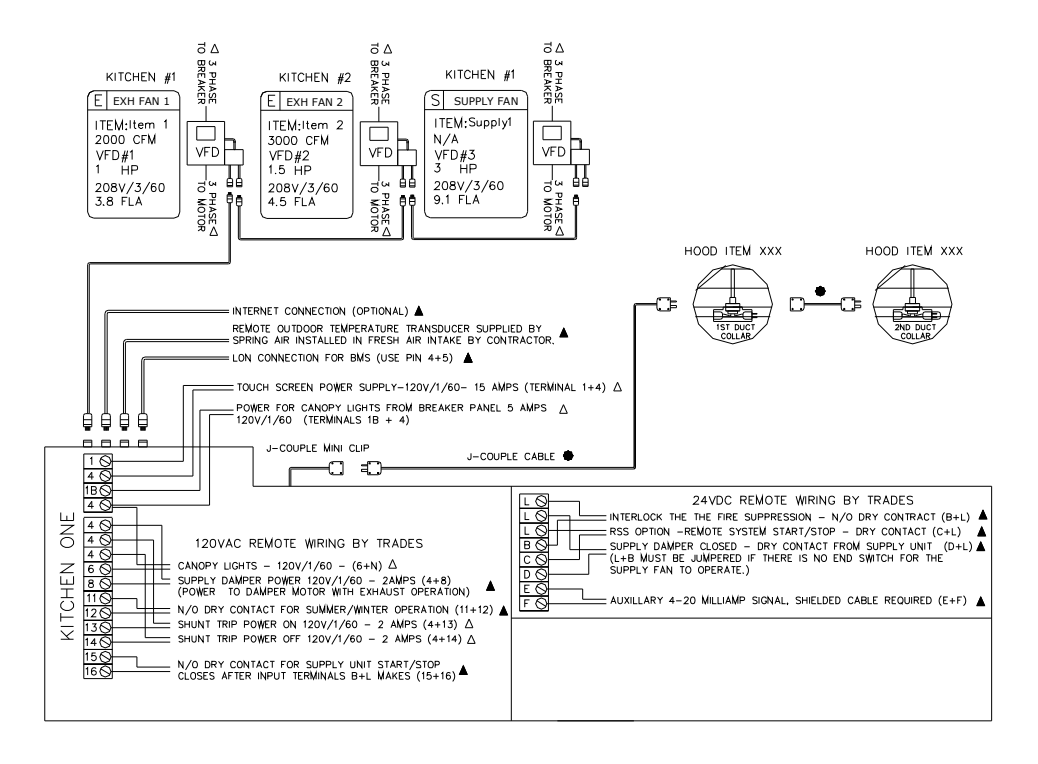

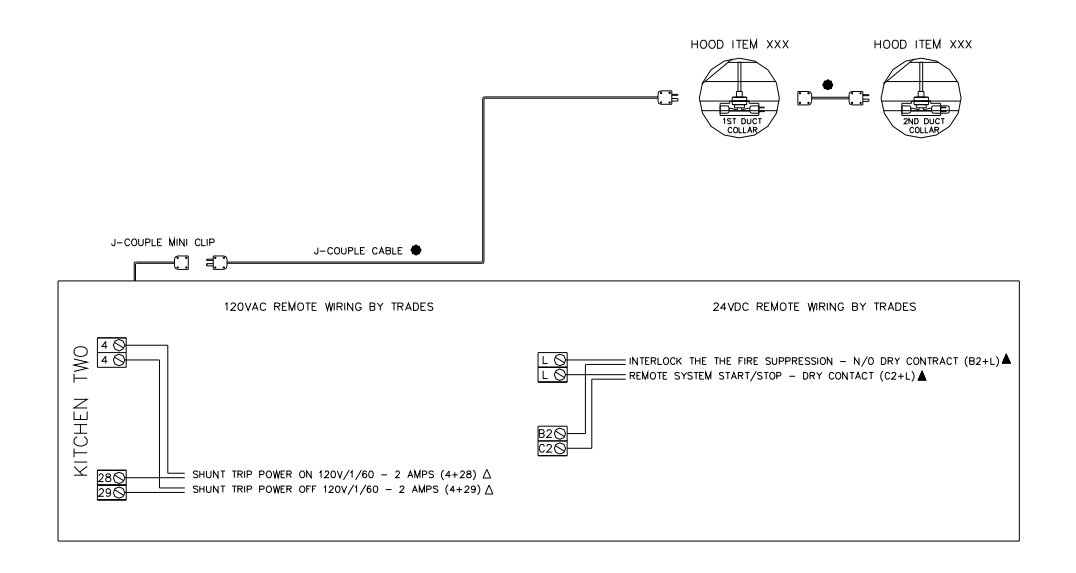

TRUFLOW Remote Control wiring schematic Two Kitchens

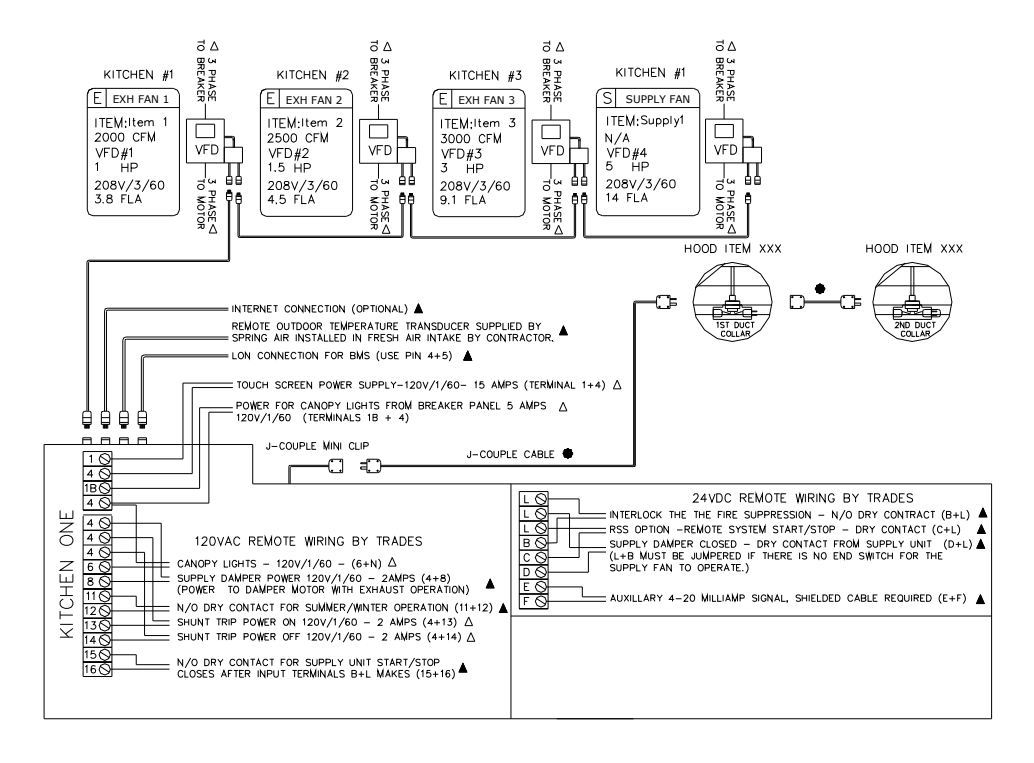

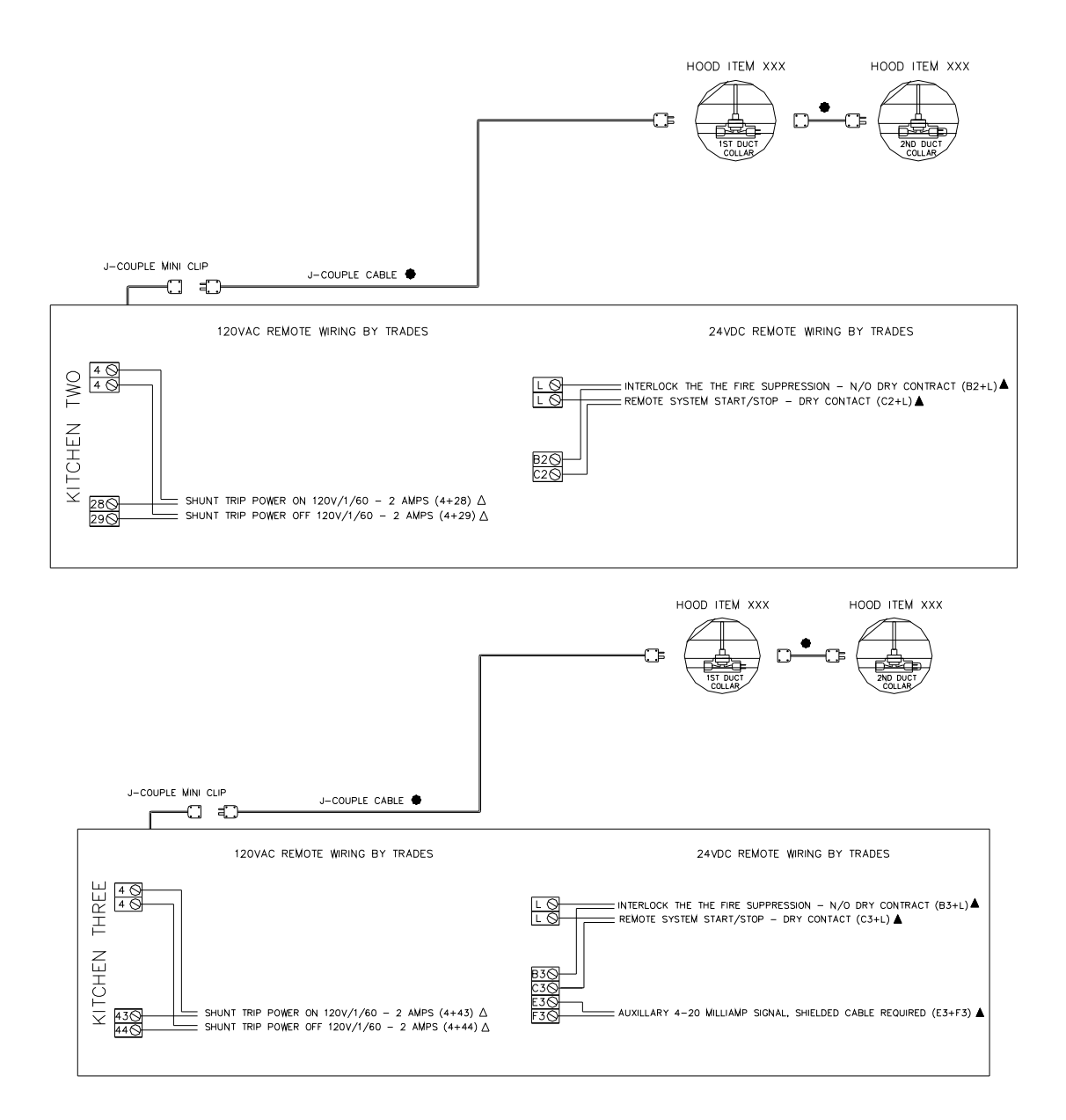

TRUFLOW Remote Control panel wiring schematic Three Kitchens

# APPENDIX C PXR Factory Setup

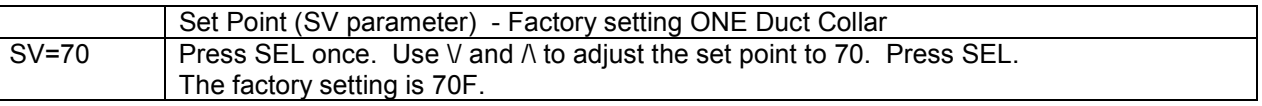

PXR3:

Factory setup Power the Truflow panel and proceed to input the following setting.

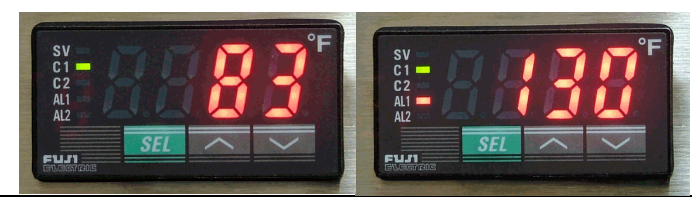

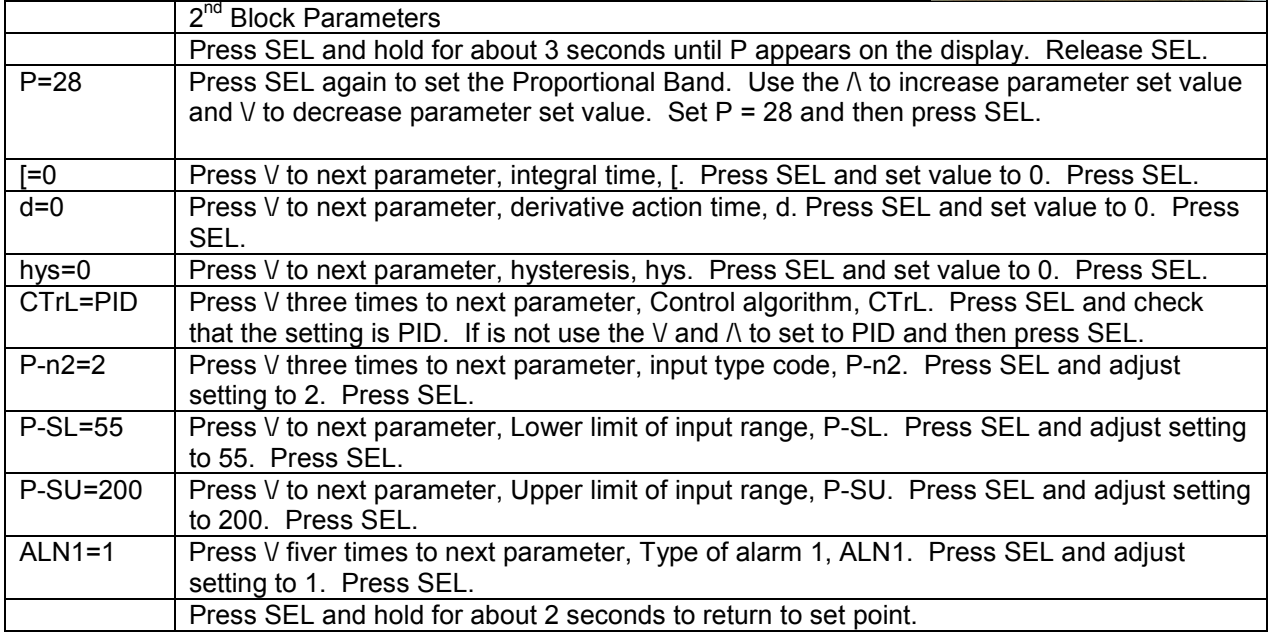

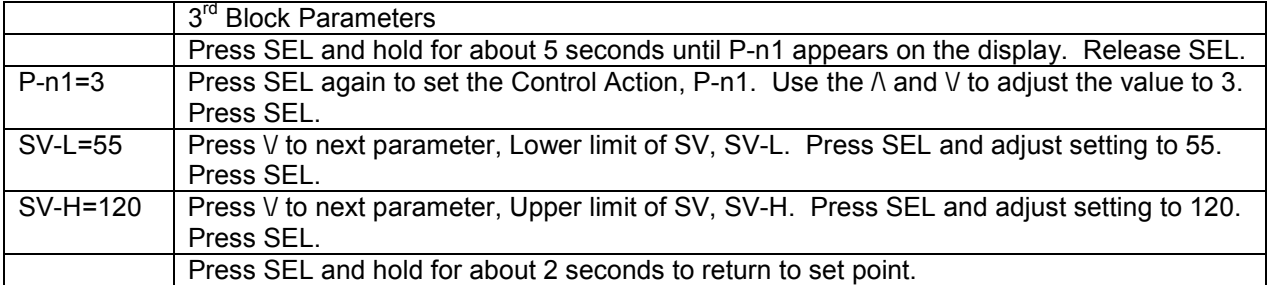

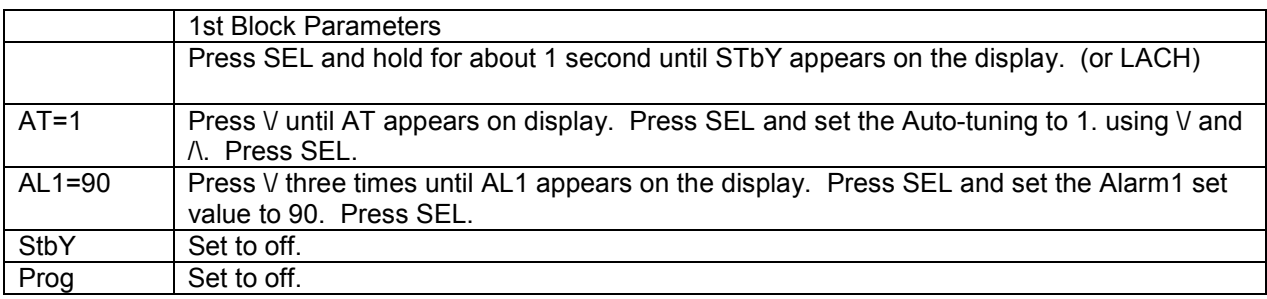

# [8] Sensor fault operation

# · Thermocouple

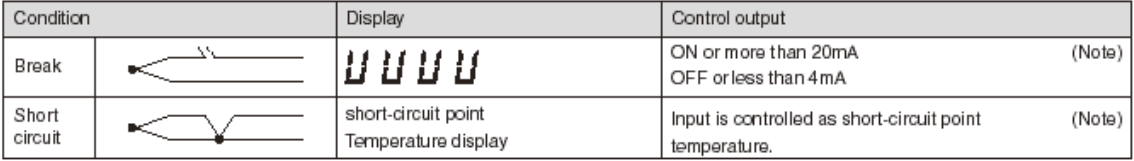

# ●4-20mA DC

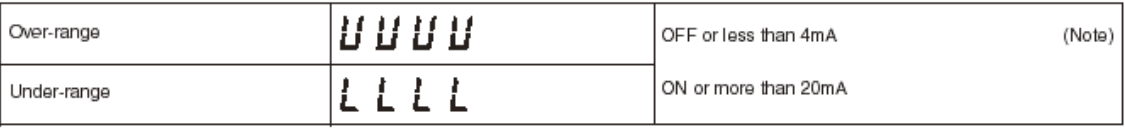

# APPENDIX E Factory Drive Terminal Schematic

Wiring Diagram for Factory Settings

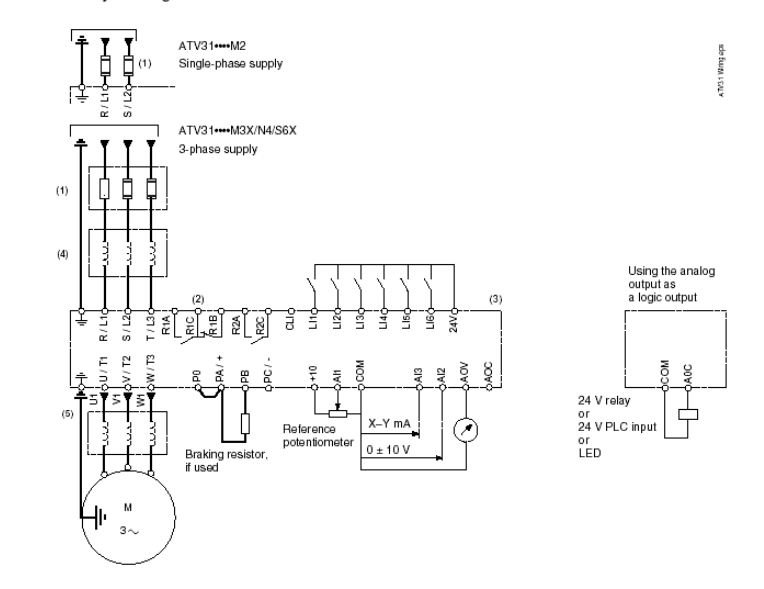

NOTE: The line supply terminals are shown at the top and the motor terminals are shown at the bottom. Connect the power terminals before connecting the control terminals. Install surge suppressors on all inductive circuits located near the drive controller or coupled to the same circuit.

- (1) Refer to the drive controller nameplate or to the tables on pages 34-35 for recommended fuses. Fast acting or time delay Class J fuses can be used.
- (2) Fault relay contacts for remote indication of drive controller status.
- (3) Internal +24 V. If an external source is used (30 V max.), connect the 0 V terminal of the source to the 0 V (COM) terminal, and do not use the +24 V terminal on the drive controller for any purpose.
- (4) Line reactor, if used. All 575 V installations must include a line reactor. See page 21.
- (5) Installation of a load filter is recommended for all 575 V applications. See page 22.

# DRIVE TECHNICAL SPECIFICATIONS FOR LOCATING DRIVE PANELS

#### Table 2: Environment

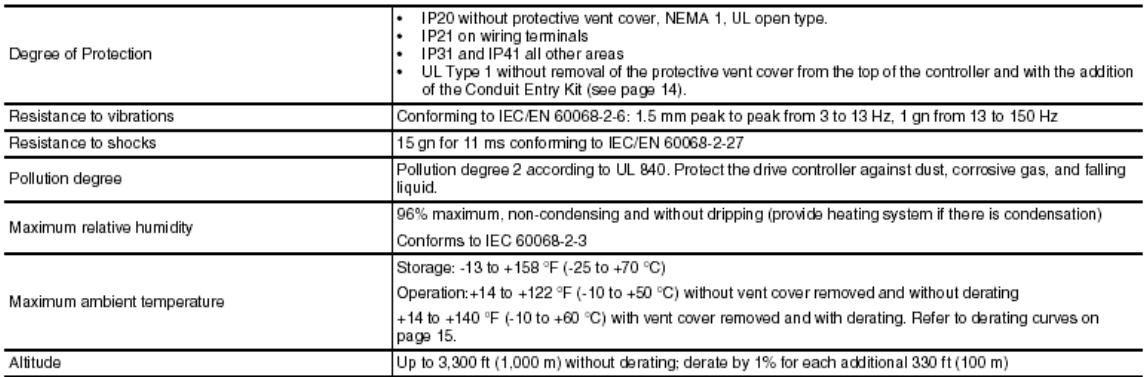

# **A DANGER**

#### **HAZARDOUS VOLTAGE**

- Read and understand this manual before installing or operating the Altivar 31 drive controller. Installation, adjustment, repair, and maintenance must be performed by qualified personnel.
- . For more information on Altivar 31 drive controllers, see the Altivar 31 Start-Up Guide, VVDED303043US, and the Altivar 31 Programming Manual, VVDED303042US. Both manuals are shipped with the drive controller. They are also available from www.us.SquareD.com or from your Schneider Electric representative.
- . The user is responsible for conforming to all applicable code requirements with respect to grounding all equipment.
- Many parts in this drive controller, including printed wiring boards, operate at line voltage. DO NOT TOUCH. Use only electrically insulated tools.
- . DO NOT touch unshielded components or terminal strip screw connections with voltage present.
- . DO NOT short across terminals PA and PC or across the DC bus capacitors.
- · Install and close all covers before applying power or starting and stopping the drive controller.
- . Before servicing the drive controller:
	- · Disconnect all power.
	- . Place a "DO NOT TURN ON" label on the drive controller disconnect.
	- . Lock the disconnect in the open position.
- . Disconnect all power including external control power that may be present before servicing the drive controller. WAIT 3 MINUTES for the DC bus capacitors to discharge. Then follow the DC bus voltage measurement procedure on page 20 to verify that the DC voltage is less than 45 Vdc. The drive controller LEDs are not accurate indicators of the absence of DC bus voltage.

Electric shock will result in death or serious injury.

Good wiring practice requires the separation of control circuit wiring from all power (line) wiring. In addition, power wiring to the motor must have the maximum possible separation from all other power wiring, whether from the same drive controller or other drive controllers; do not run in the same conduit. This separation reduces the possibility of coupling electrical transients from power circuits into control circuits or from motor power winng into other power circuits.

# **ACAUTION**

#### **IMPROPER WIRING PRACTICES**

- Follow the wiring practices described in this document in addition to those already required by the National Electrical Code and local electrical codes.
- . The drive controller will be damaged if input line voltage is applied to the output terminals (U, V, W).
- Check the power connections before energizing the drive controller.
- . If replacing another drive controller, verify that all wiring connections to the ATV31 drive controller comply with all wiring instructions in this manual.

Failure to follow this instruction can result in injury or equipment damage.

Follow the practices below when wiring ATV31 drive controllers:

- Verify that the voltage and frequency of the input supply line and the voltage, frequency, and current of the motor match the rating on the drive controller nameplate.
- Use metallic conduit for all drive controller wiring. Do not run control and power wiring in the same conduit.
- Separate the metallic conduits carrying power wiring from those carrying control wiring by at least 76 mm (3 in.).
- Separate the non-metallic conduits or cable travs used to carry power  $\bullet$ winng from the metallic conduit carrying control winng by at least 305 mm (12 in.).
- Whenever power and control wiring cross, the metallic conduits and non-metallic conduits or trays must cross at right angles.
- Equip all inductive circuits near the drive controller (such as relays, contactors, and solenoid valves) with noise suppressors, or connect them to a separate circuit.

# **APPENDIX I** Grounding

Ground the drive controller according to the National Electrical Code and all local codes to ensure safe, dependable operation. To ground the drive controller:

- $\bullet$ Connect a copper wire from the equipment ground lug or terminal to the power system ground conductor. Size the wire according to the drive controller rating and national and local codes.
- Verify that resistance to ground is one ohm or less. Improper grounding  $\ddot{\phantom{0}}$ causes intermittent and unreliable operation.

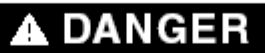

#### HAZARDOUS VOLTAGE

Ground equipment using the provided ground connecting point as shown in the figure below. The drive controller panel must be properly grounded before power is applied.

Electric shock will result in death or serious injury.

Ground multiple drive controllers as shown in the figure below. Do not loop the ground cables or connect them in series.

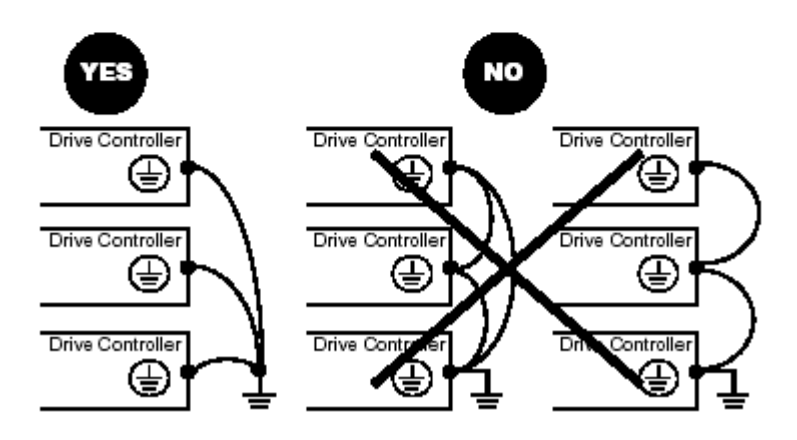

#### APPENDIX J Starting the Drive Manually

#### ATV31 ----- Controllers

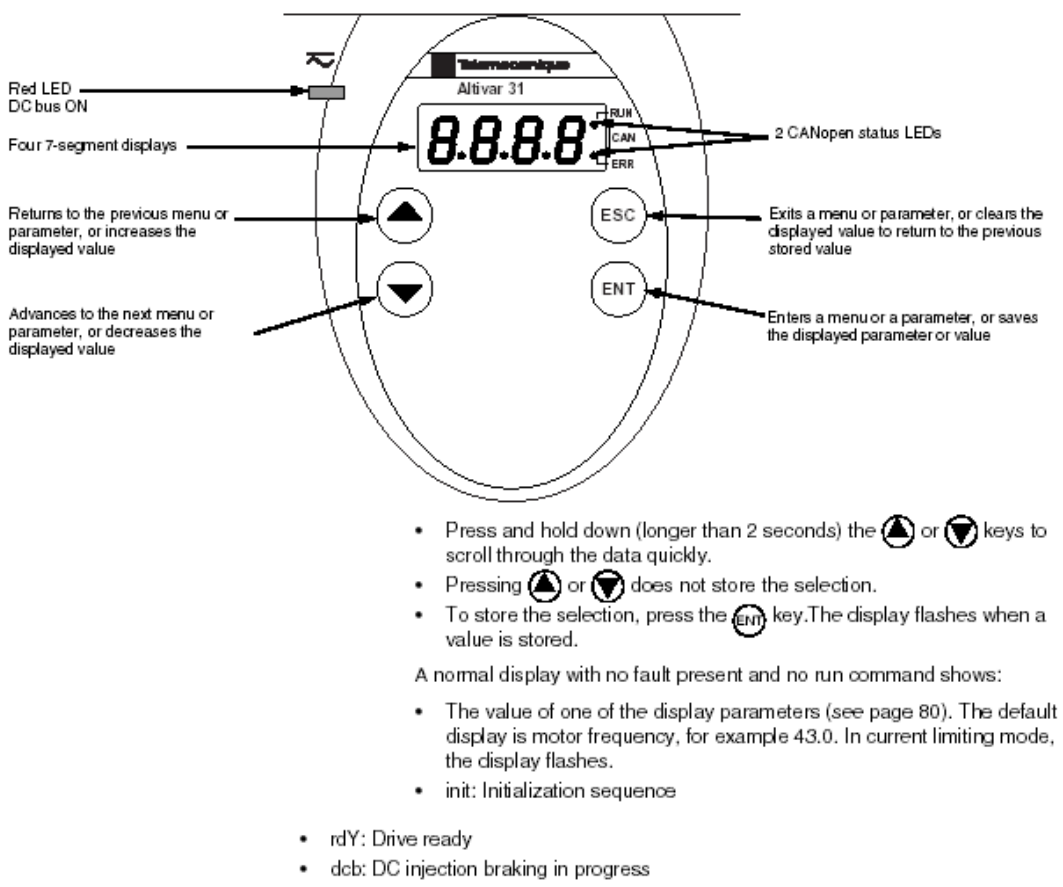

- nSt: Freewheel stop  $\bullet$
- FSt: Fast stop  $\cdot$
- . tUn: Auto-tuning in progress

If a fault is present, the display flashes.

# APPENDIX K HOW TO OVERRIDE THE DRIVE

This feature is useful when the communication between the PLC and the drive is lost. It can also be useful if when HMI experiences power failure for any reason.

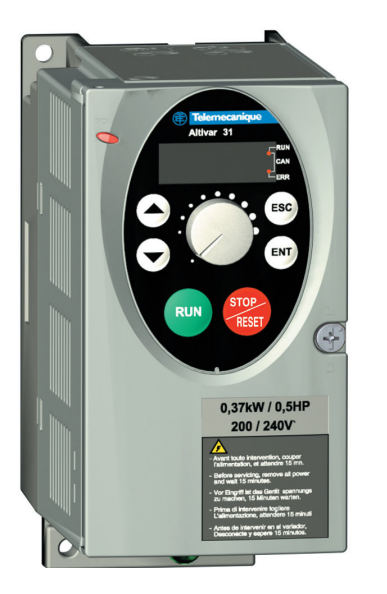

- 1) Locate the Tele drive(s) and disconnect all the CAT5e connection at the "Y-splitter".
- 2) Turn the screw, located in the centre right of the drive, to unlock position. This turn is only about a quarter turn.

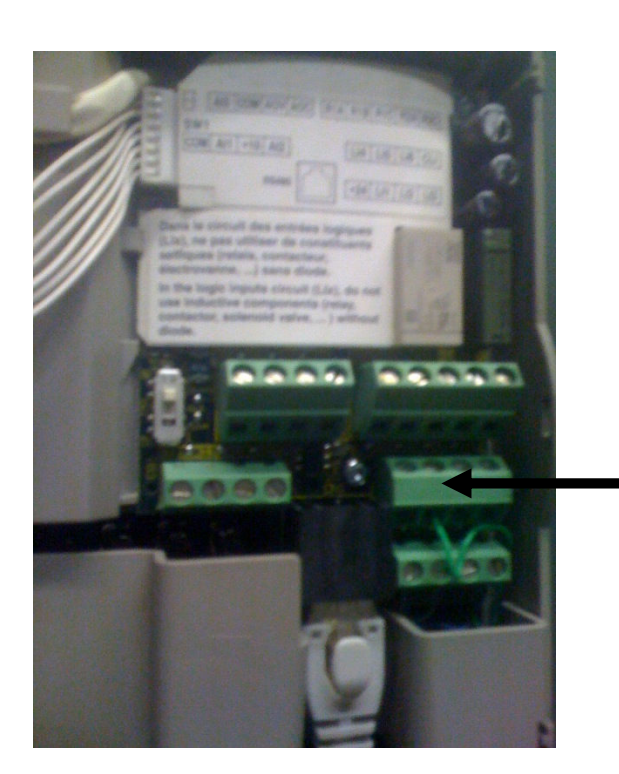

- 3) Locate the Green terminal blocks.
- 4) Find LI5 terminal on the green terminal blocks. There should be a wire jumper from LI3 to LI5.

LI5 terminal

5) Disconnect wire from LI5 ONLY.

As soon as you disconnect the wire, the drive should run to set maximum speed. If you have more than one drive, repeat the steps for other drives.

Once you have completed service, reconnect the wire to LI5. This should shut down the drive. In case the drives do not run at maximum or shut itself down, contact Spring Air Systems Service immediately.

#### **APPENDIX L** Accessing the Drive Program Menu

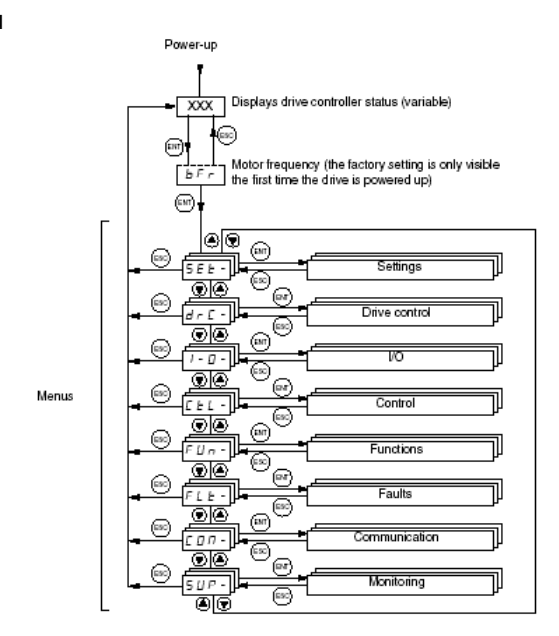

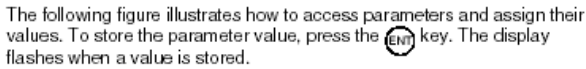

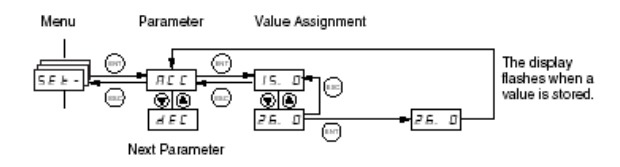

All of the menus are drop-down type menus. Once you have reached the last parameter in a list, press the  $\blacktriangledown$  key to return to the first parameter. From the first parameter in the list, press the A key to jump to the last parameter.

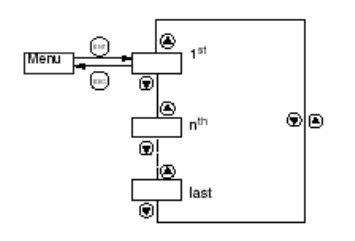

If you have modified a parameter in a menu and you return to that menu<br>without accessing another menu in the meantime, you will be taken directly to the parameter you last modified. See the illustration below. If you have accessed another menu or have restarted the drive controller since the modification, you will be taken to the first parameter in the menu. See the illustration above.

#### APPENDIX M Factory Variable Frequency Drive Parameters

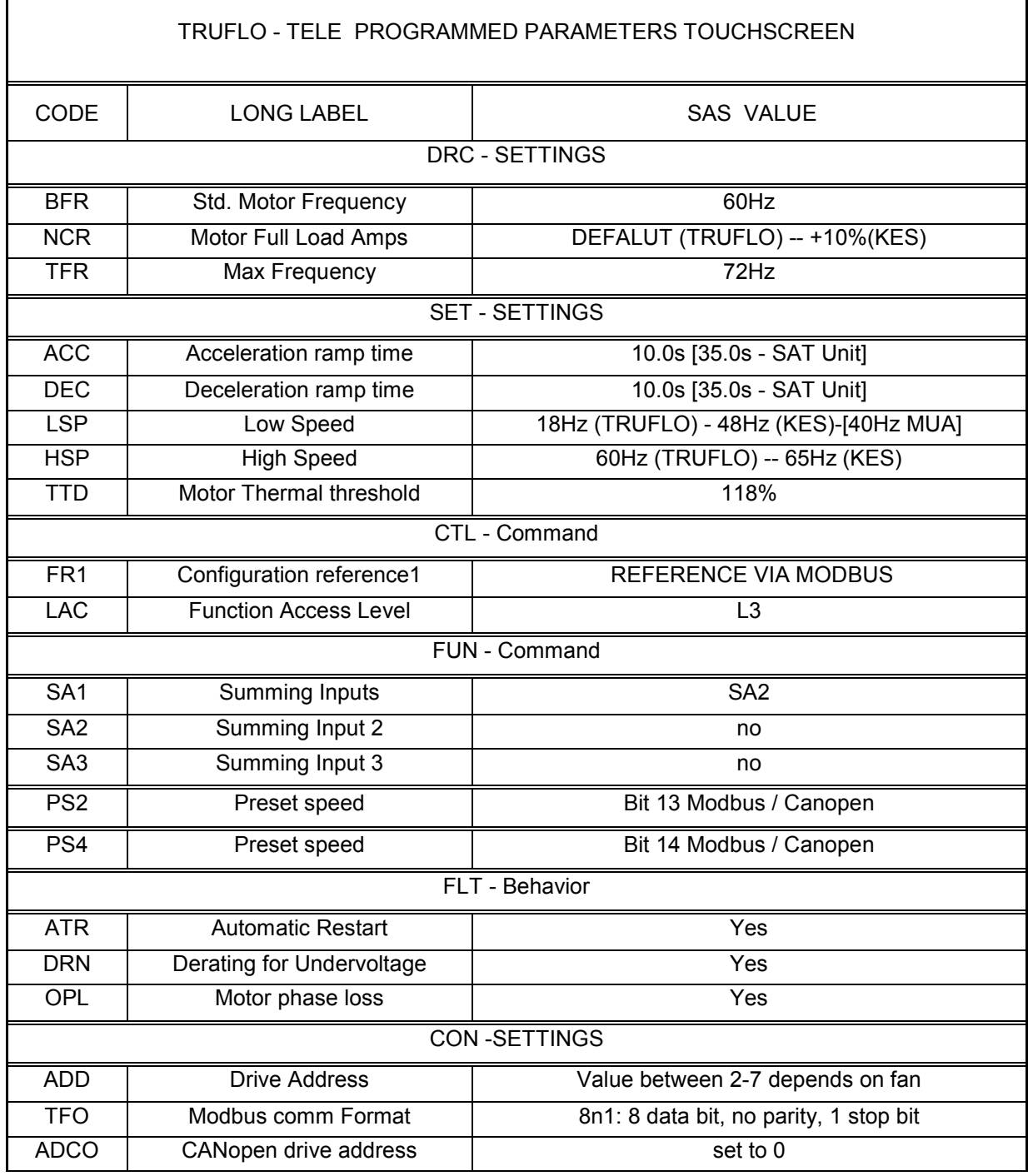

Parameter list based on ALTIVAR 31 for Spring Air - TRUFLO with TOUCH SCREEN

Listed parameters entered in VFD keypad display.

Press ENT until DRC (first parameter block ) is displayed.

Follow parameter blocks in order as it appears.

Once done press ESC until RDY is displayed.

Program is complete.

٦

APPENDIX N Drive Maintenance and Troubleshooting

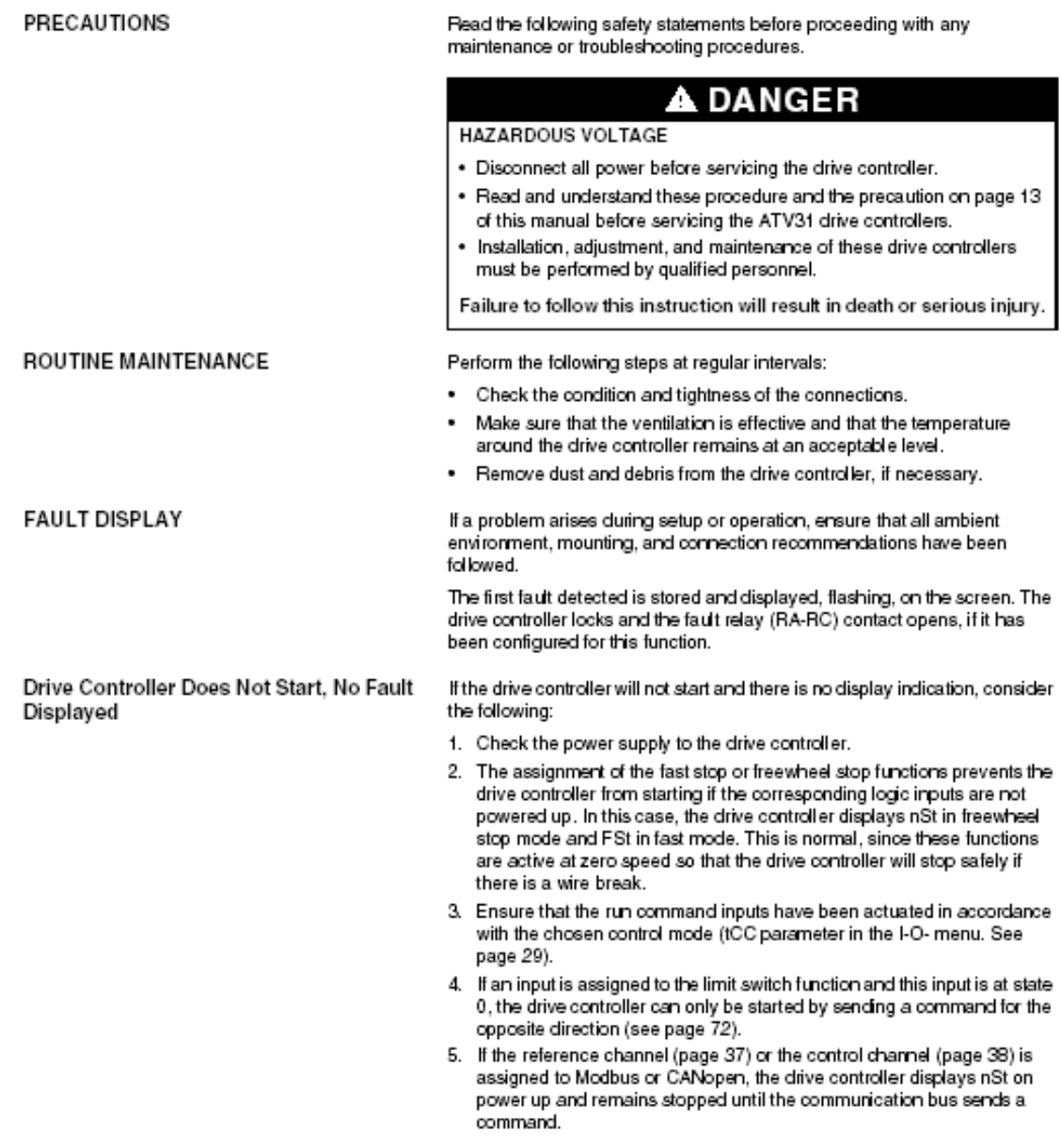

If a problem occurs during setup or operation, ensure that all ambient environment, mounting, and connection recommendations have been followed.

The first fault detected is stored and displayed, flashing, on the screen. The drive controller locks and the faulty relay (R1A-R1c or R2A-R2C) contact opens.

Drive Controller Does Not Start, No Display

If the drive controller will not start and there is no display indication, check the power supply to the drive controller. Refer to the ATV31 Programming Manual for more troubleshooting information.

Faults Which Cannot be Automatically Reset

Faults which cannot be automatically reset are listed in the table beginning on page 44. To clear these faults:

- 1. Remove power from the drive controller.<br>2. Wait for the display to go off completely.
- Wait for the display to go off completely.
- 3. Determine the cause of the fault and correct it.
- Reapply power.

CrF, SOF, tnF, bLF, and OPF can also be reset remotely via a logic input (rSF parameter in the FLt-menue, see the ATV31 Programming Manual).

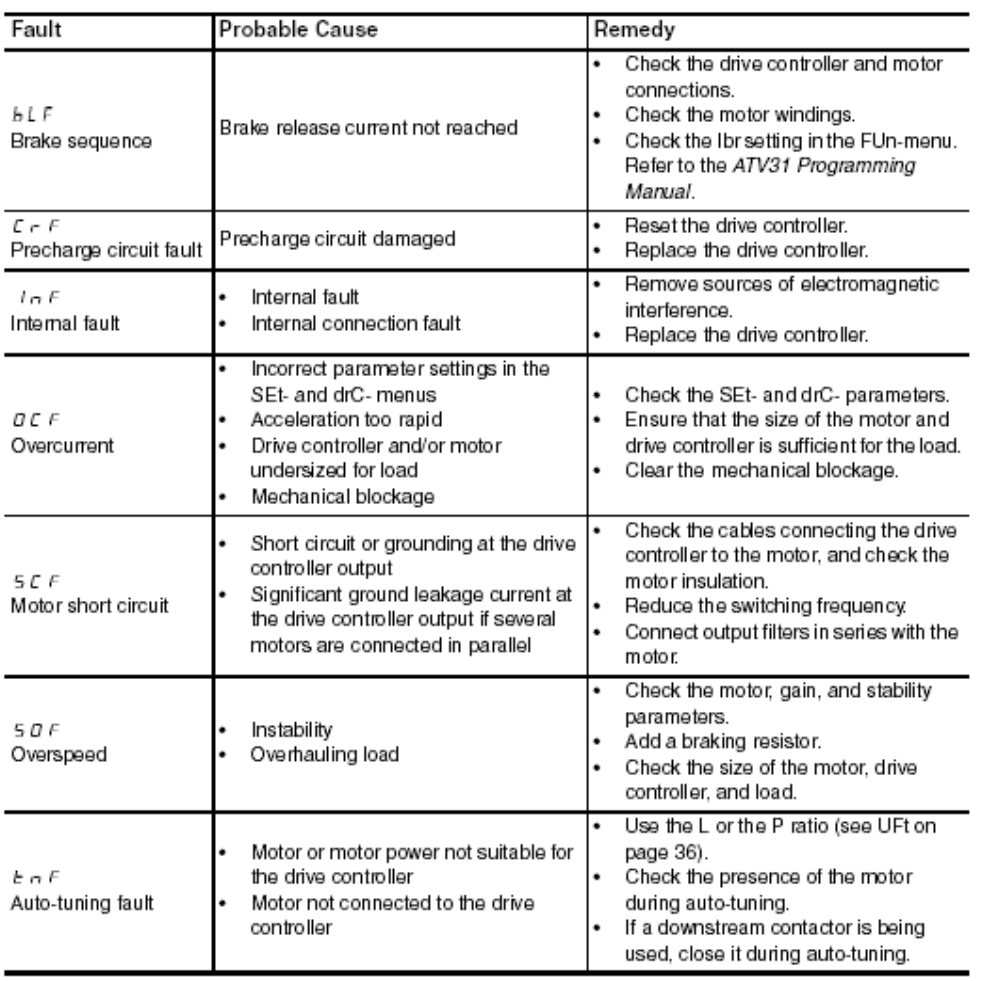

#### Faults Which Cannot be Automatically Reset

#### Faults Which Can be Reset With the Automatic Restart Function

After the cause of the fault has been removed, the following faults can be reset:

- With the automatic restart function (Atr parameter in the FLt- menu, see the  $\ddot{\phantom{0}}$ ATV31 Programming Manual),
- Via a logic input (rSF parameter in the FLt- menu, see the ATV31 Programming  $\bullet$ Manual),
- By cycling power to the drive controller. .

#### Faults Which Can be Reset With Automatic Restart

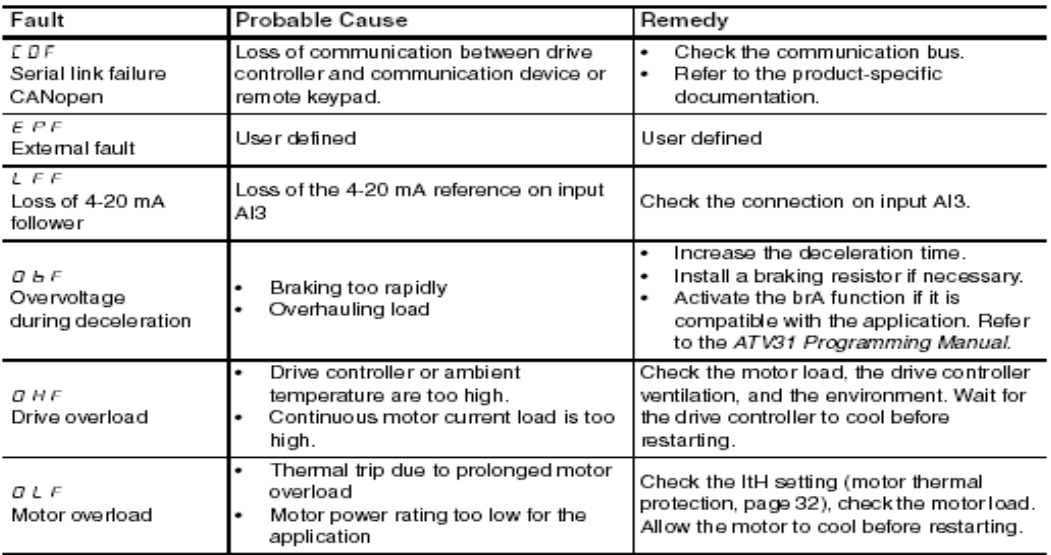

#### Faults Which Can be Reset With Automatic Restart (Continued)

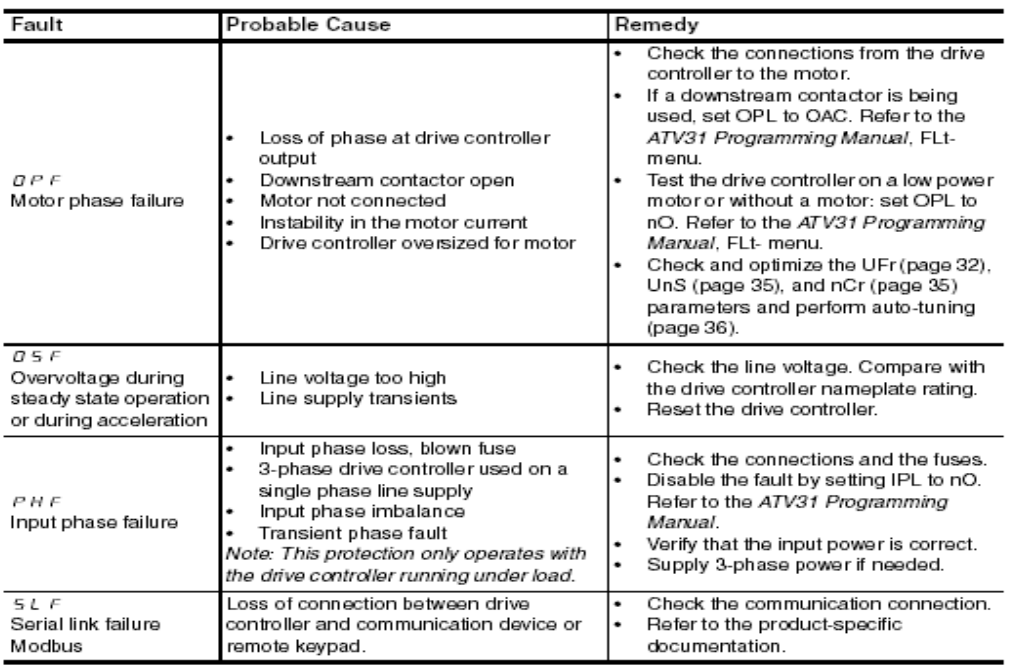

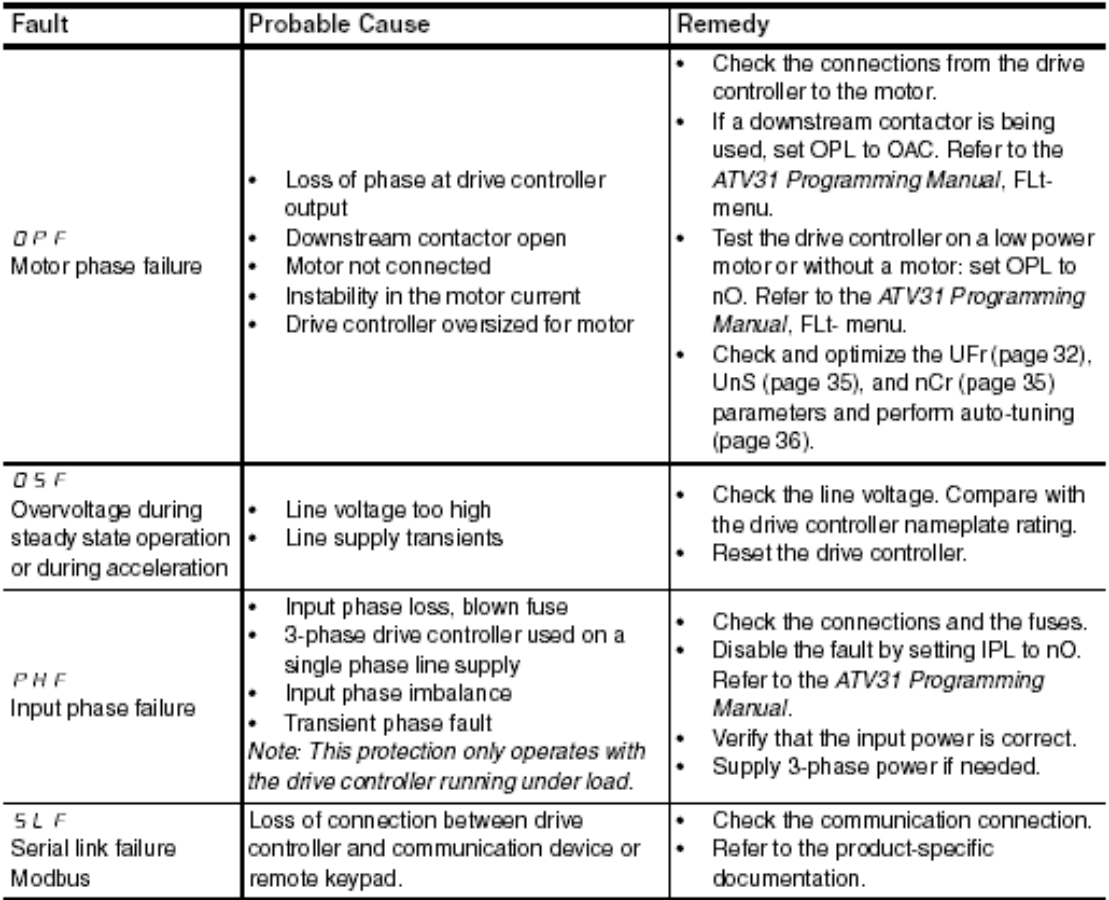

# Faults Which Can be Reset With Automatic Restart (Continued)

# **Remote Switch System 1 Installation Guide**

Check all wiring connections before applying power!

The Remote Switch System 1 features include multiple relay output modes and a simple to program transmitter. Multiple transmitters can be programmed to one receiver and a single transmitter can operate multiple receivers. A Micro-controller in the receiver randomly generates one of over 4 billion security code combinations. This code is then programmed into the transmitter via a link cable, which is also used for programming multiple receivers to operate from one transmitter. A 4 position DIP switch on the receiver is used to select the mode of the receiver relay output. The receiver has eight modes that control how the relay output function. The relay is a SPDT Class C rated for 5 amps @ 250VAC with Normally Open (NO), Normally Closed (NC), and a Common (C) contact.

The Remote Switch System 1 GL receiver is the key to setting up the system to run properly. The receiver is used to program the transmitter and to select how the relay outputs function when selected by the transmitter. Key components of the receiver are:

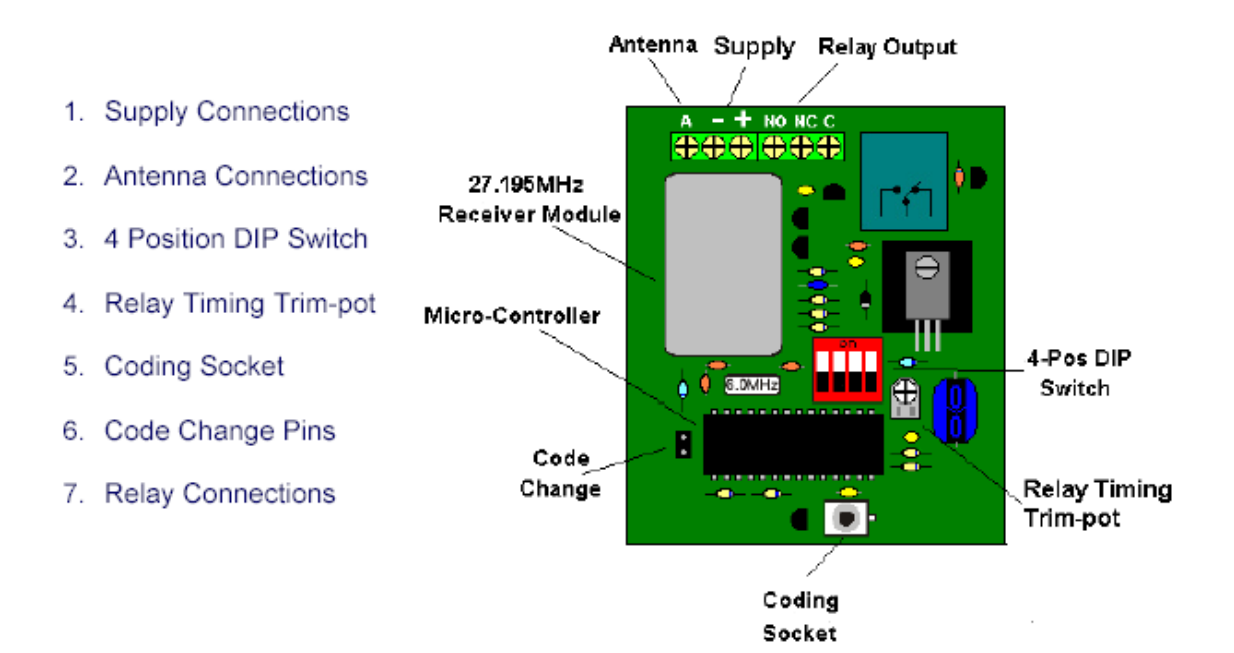

#### **Receiver Installation Continued**

#### **RSS 1 GL Receiver Installation Instructions:**

- 1. Open the door of the enclosure.
- 2. Connect the 12 VDC to the terminal block at the bottom of the receiver. Neg. 12VDC connects to the outerright terminal marked with the"-" symbol. Pos 12VDC connects to the center terminal marked with the"+" symbol.
- Connect your device to the output relay. 3.
- 4. "NO" = a normally open contact, "C" = the common contact, "NC" = a normally closed contact.
- 5. Attach your antenna to the connector at the top of the receiver.
- 6. Double check all connections made to the receiver. Pay special attention to the polarity of power connections and the position of the relays to ensure the receiver is set up correctly.
- Apply 12 VDC to the receiver.
- 8. Using a flat bladed screwdriver, short the code change pins marked by the "CC" symbol. This will randomly change the receiver security code.
- Remove the battery cover of the transmitter to reveal the transmitter's coding socket. 9.
- 10. Program the transmitter push button operation. (See Transmitter Programming)
- 11. Install a 9 VDC Alkaline battery and reinstall battery cover.
- 12. Using the 4 position DIP switch select the mode of operation for the relay. (See Receiver Relay Operation Modes)
- 13. Mount the RSS 1 GL Receiver inside of a larger enclosure, on a wall, or to a pole.

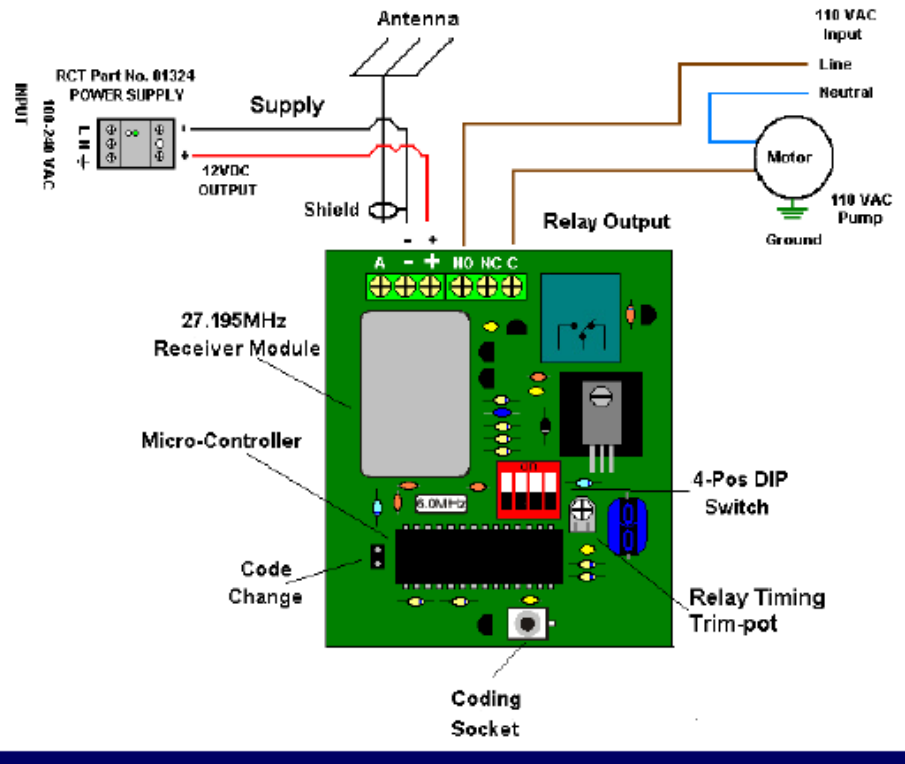

#### **Antenna Directions**

#### **Antenna Directions:**

Mount antenna outside of buildings, in a high location, away from V.F.D.'s, large electric motors or any obstructions. Use only high quality coaxial cable and antennas, which RCT can provide. (Do not loop excess coaxial cable into a coil. This will cause a RF (radio frequency) choke and reduce your signal range. If you can, loosely route it back and forth in an "S" configuration).

# **Transmitter Programming**

#### RSS 1 GL Transmitter Programming:

The RSS 1 GL transmitter is a simple to operate single push button transmitter. The transmitter uses a red LED to display the status of the transmitter.

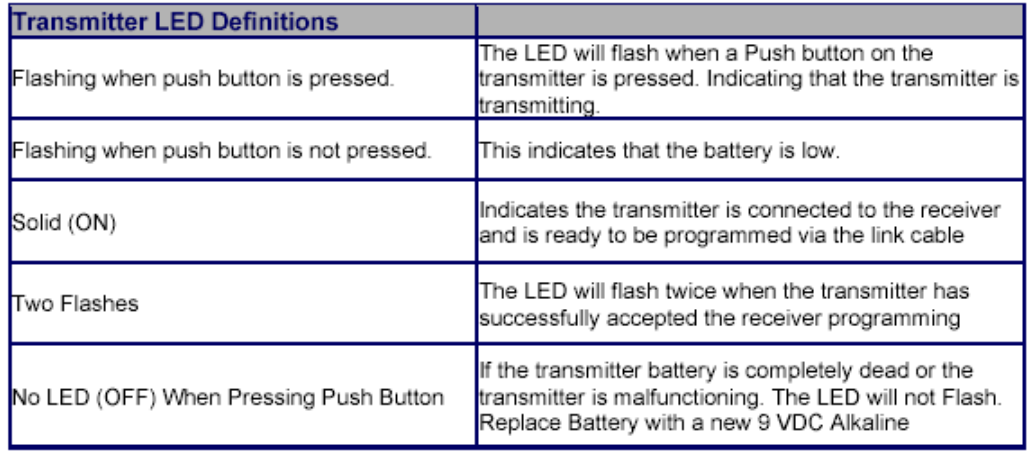

Other features include multi-transmitter programming and multi-receiver programming. These features allow the user program multiple transmitters to control one receiver. Once a transmitter has been programmed, it can be used to program additional receivers. A red LED will blink repeatedly indicating a low battery condition.

#### **Single Transmitter Programming:**

- 1. Apply 12VDC to the receiver (See Receiver Installation Instructions)
- $\mathcal{D}$ Momentarily short the two code change pins marked with the symbol<sup>"</sup>CC" on the receiver. This will randomly change the current security code of the receiver. (Skip this step if adding additional transmitters to an existing system.)
- 3. Connect one end of the link cable (RED) to the coding socket of the receiver. (See Receiver Installation Instructions)
- 4. Remove the battery cover of the transmitter.
- 5. Connect the opposite end of the link cable to the coding socket just above the battery of the transmitter. Observe the LED on the keypad of the transmitter. It should be solid red. This indicates a properly installed link cable.
- 6. Press the push button on the transmitter keypad. Observe the LED on the keypad of the transmitter. The LED will blink twice to indicate the program is complete.
- 7. Disconnect the link cable form the coding socket on the transmitter, and reinstall the battery cover.
- 8. Disconnect the link cable from the coding socket on the receiver.

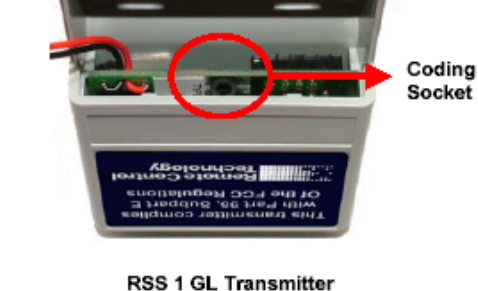

PN: 5109T

9. Using the 4 position DIP switch on the receiver, select the mode of operation for the relays. (See Receiver Relay Operation Modes)

# APPENDIX P J-Couple Remote Factory Supplied Cable

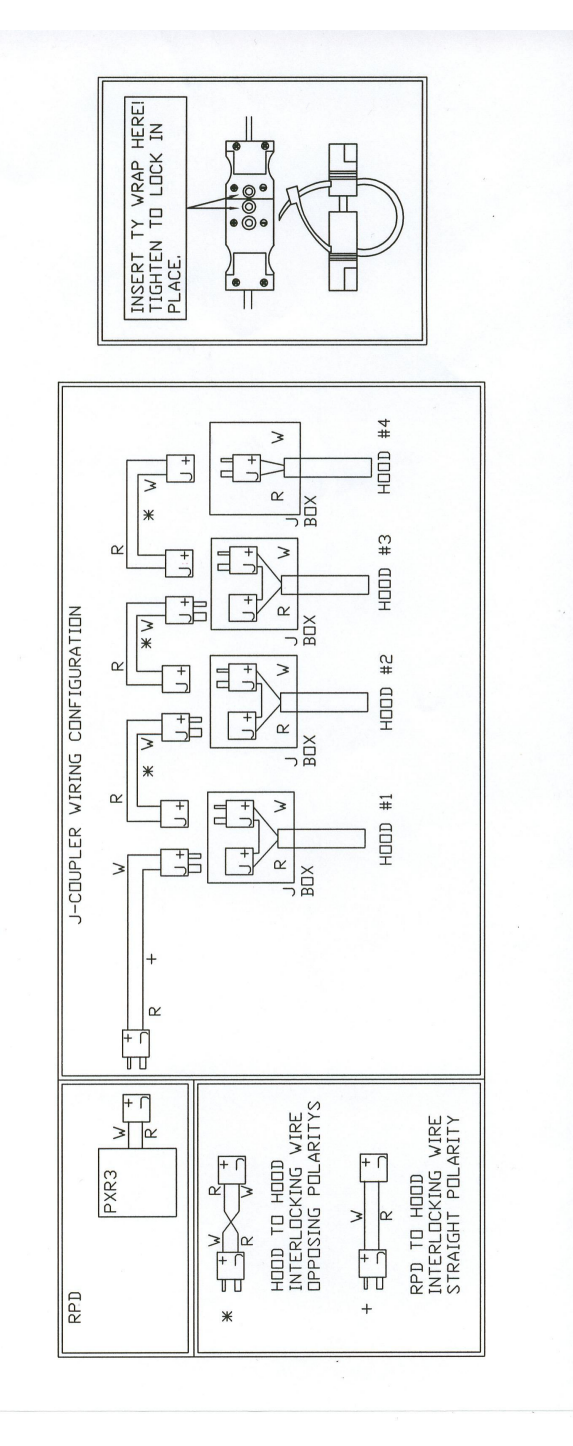

#### APPENDIX Q CODE CHANGES

The National Fire Protection Association, NFPA-96 2001, code changed to provide for a reduction of the exhaust air from a commercial kitchen during low demand periods. The minimum duct velocity in the NFPA-96 2001 has been reduced from 1500 fpm to 500 fpm. In addition the International Building Code, IBM, was change in 2003 to allow for the reduction in exhaust from a commercial kitchen during low demand periods. The building and fire departments have these codes in their possession and will have no reason not to allow a Truflow installation anywhere in North America.

# SIZING THE EXHAUST DUCTWORK

We recommend that the engineer size the exhaust ductwork for 1670 fpm velocity. The NPFA-96 code allows for a reduction in duct velocity to 500 fpm. By sizing the ductwork at 1670 for 100% exhaust and duct velocity will be 500 fpm at 30% exhaust volume.

# NFPA-96, 2001 8.2 Airflow 8.2.1 Air Velocity 8.2.1.1 The air velocity through any duct shall be not less than 152.1m/min (500 ft/min)

# International Mechanical Code. 2003

Section 507 Commercial Kitchen Hoods

507.1 General

Exceptions:

3. Net exhaust volumes for hoods shall be permitted to be reduced during noload cooking conditions, where engineered or listed multi-speed or variablespeed controls automatically operate the exhaust system to maintain capture and removal of cooking effluents as required by this section.

# APPENDIX R

Testing TruFlow after Running 30 Seconds The unit tested is a KES with supply VSD.

- 1. Pull the VSD Cat5 from top of panel jack.
	- a. Unit shuts down.
	- b. ERROR: Comport2 Error/Com1 Fault/Com6 Fault after 30 seconds.
	- c. Plug the VSD Cat5 back into jack.
	- d. Go the Error Status screen.
	- e. Press "Clear Error on Drive" button on top right of screen unit errors above disappear.
	- f. Start the unit from Power screen.
- 2. Pull the J-couple from top of panel jack.
	- a. Unit continues to run on high.
	- b. ERROR: J-Couple cable trouble.
	- c. Plug the J-Couple back into panel and error automatically clears.
- 3. Pull the outdoor air sensor Cat5 from top of panel jack.
	- a. The outdoor air temperature reading on the DASHBOARD reads -30F.
	- b. Plug the outdoor air sensor Cat5 back into panel.

KES Truflow units only

- 4. Pull the LV1 Cat5 out of top of panel jack.
	- a. Unit continues to run.
	- b. ERROR: LV1 Cable Fault.
	- c. Plug the LV1 Cat5 back into top of panel.
- 5. Pull the LV2 Cat5 out of the top of panel jack.
	- a. KES unit shuts off.
	- b. ERROR: High Temp KES.
	- c. Plug the LV2 Cat5 back into jack.
	- d. Press "Clear Error on Drive button on top right of screen unit errors above disappear.
	- e. Unit starts to run.

# APPENDIX S Replacing the HMI Memory Card:

- 1) Open the TruFlow panel.
- 2) Locate the Card placement slot behind (back side) the Touchscreen.
- 3) Gently slide open plastic lid and pull from the bottom.
- 4) Push the black switch located beside the card (Shown in picture). At this point, the card should come out just enough so you can pull it out.

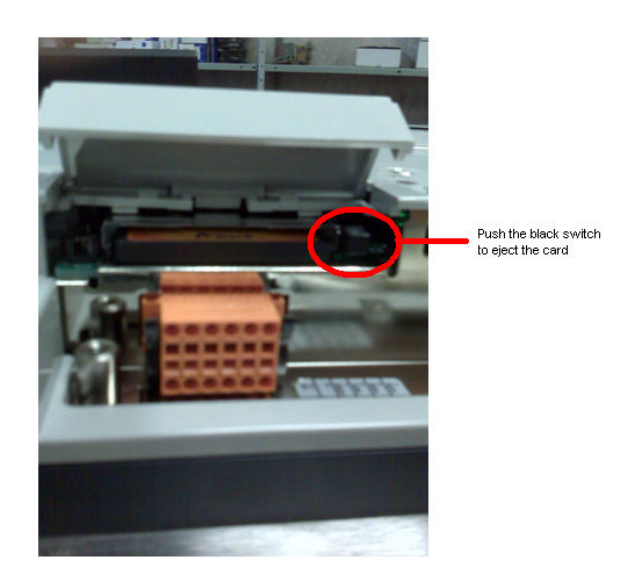

- 5) Pull out the card.
- 6) Insert the new card as shown in the picture to the left. Push in the card gently and close the lid.
- 7) Power down the Touchscreen for 30 seconds then turn it back on.
- 8) Write the location of TruFlow on the old card, store the old card in the plastic case the new card came in and return to Spring Air Systems.

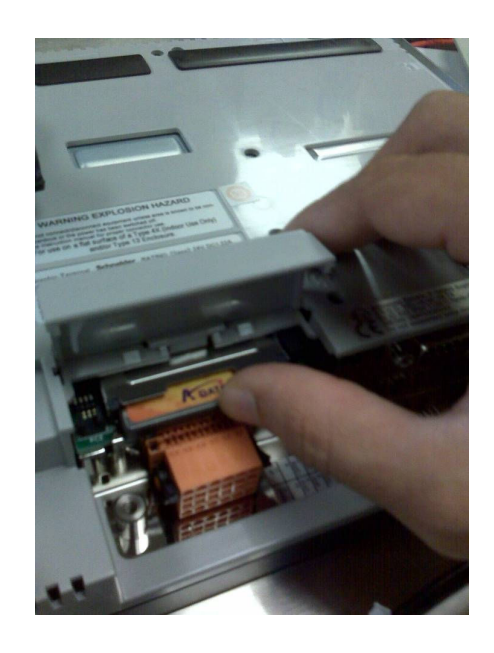

APPENDIX T

Truflow Factory Setup: Login as Administrator. If you do not have the Administrators password call Spring Air Systems Inc. head office Service Manager.

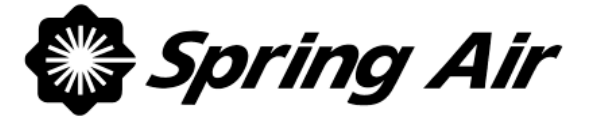

TRUFLOW TOUCHSCREEN STARTUP REPORT

BEFORE ATTEMPTING TO SERVICE THE VARIABLE SPEED DRIVES PLEASE READ APPENDIX J CAREFULLY. General Information

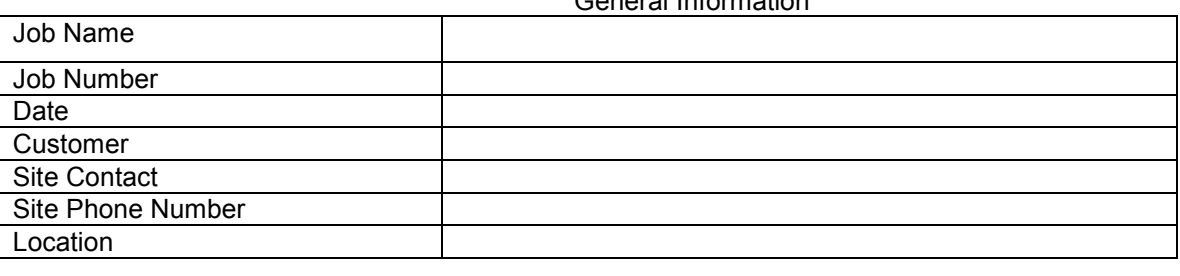

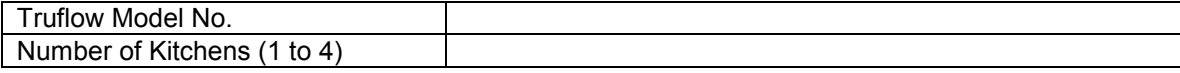

# SHADED AREAS TO BE COMPLETED BY STARTUP TECHNICIAN

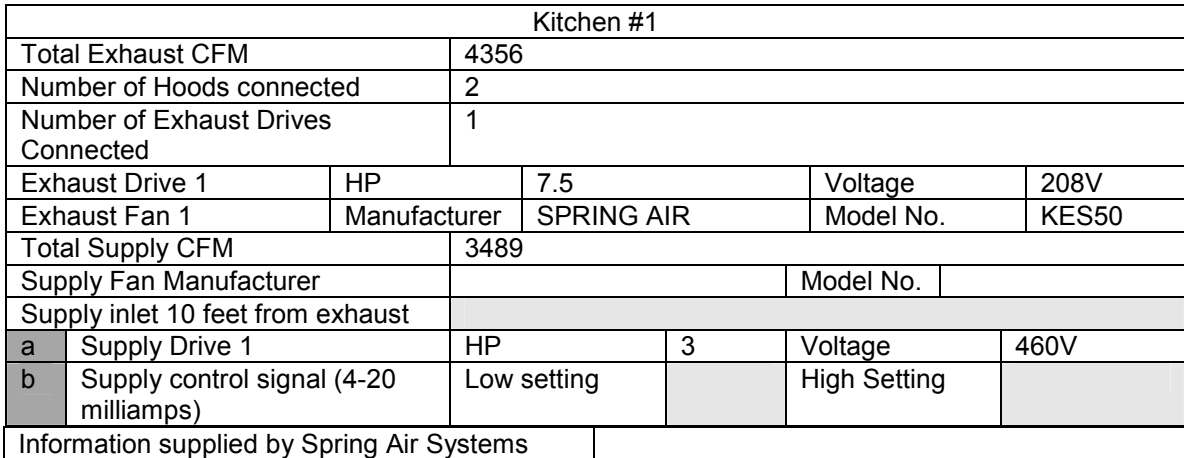

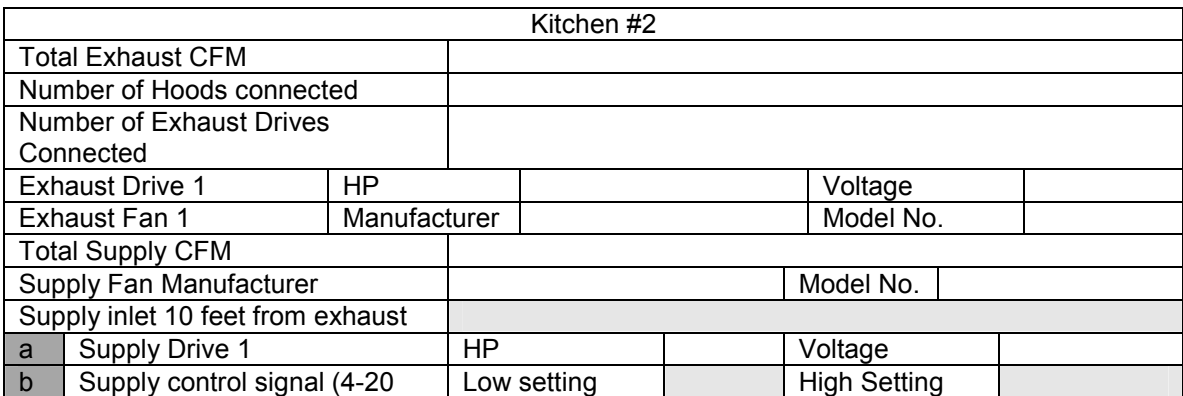

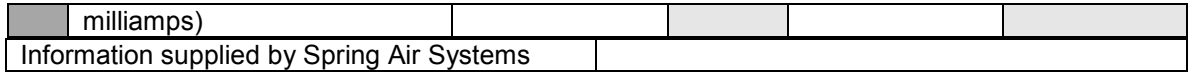

I

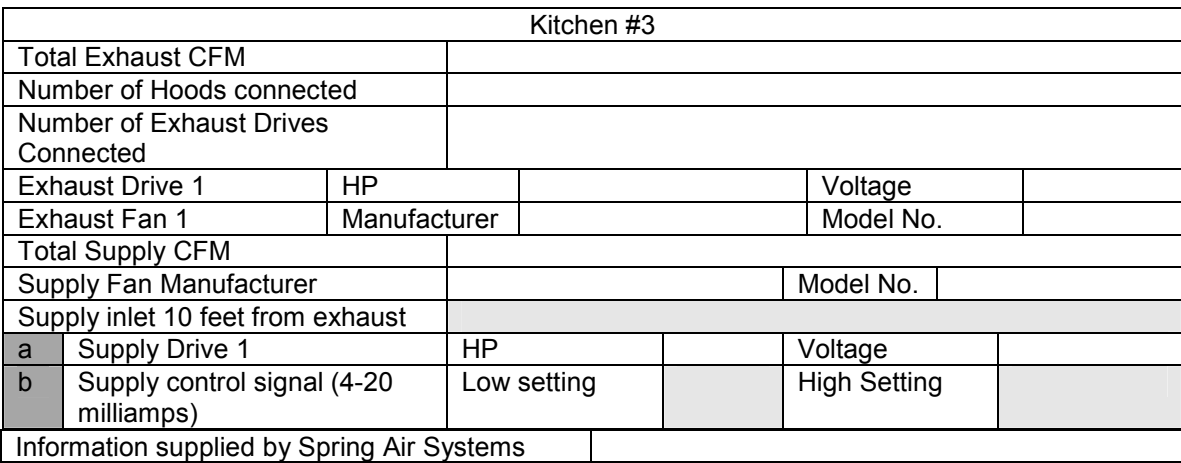

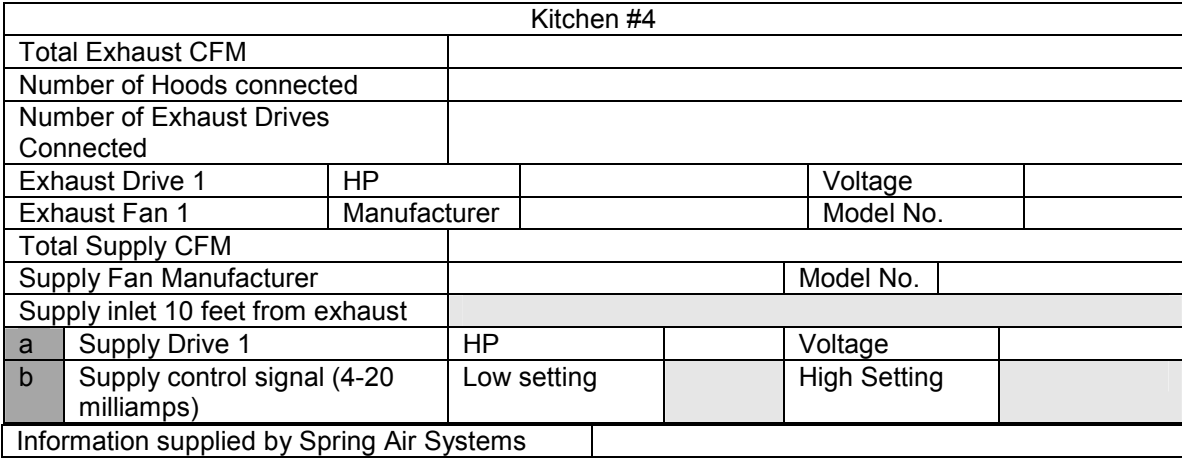

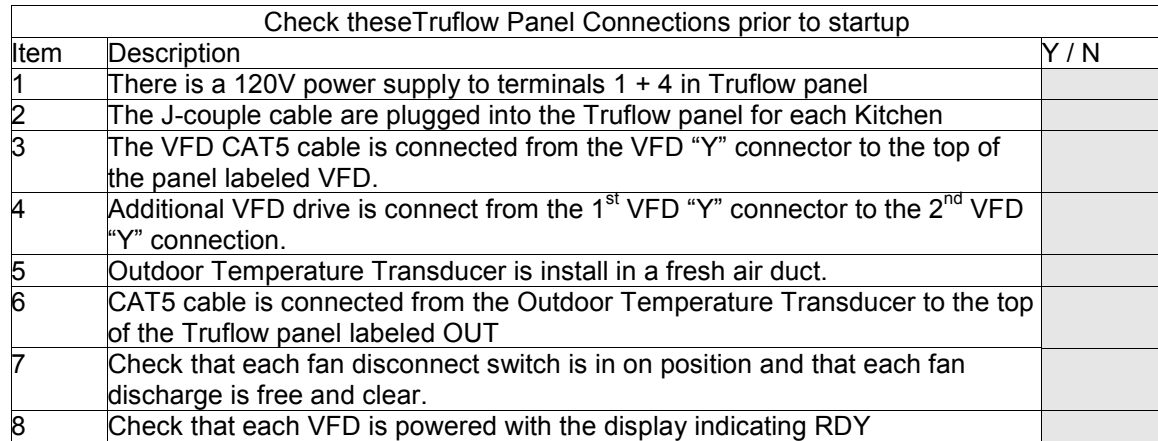

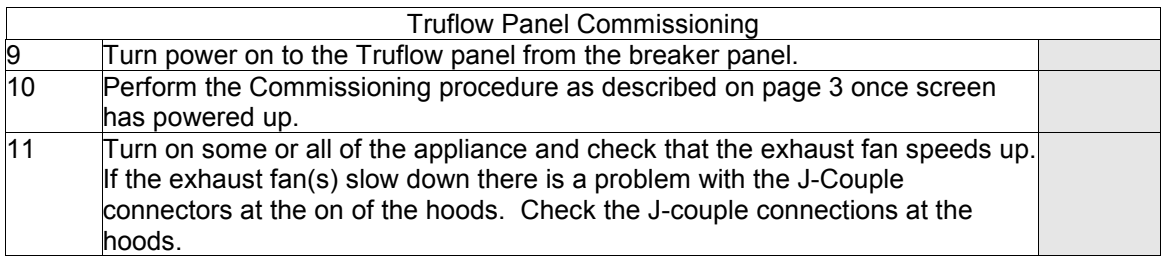

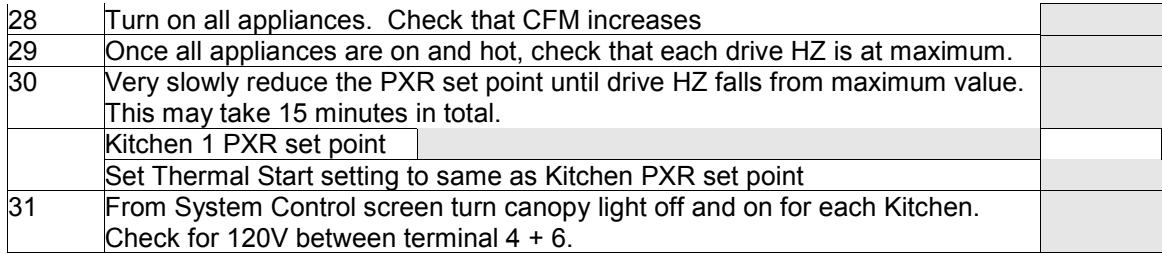

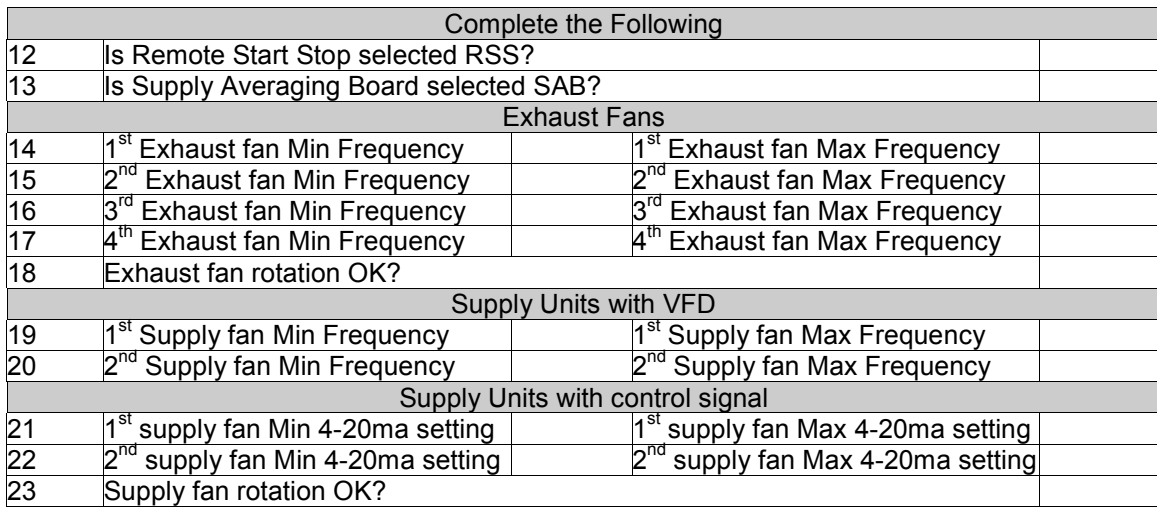

Comments:

Service Technician:

Company:\_\_\_\_\_\_\_\_\_\_\_\_\_\_\_\_\_\_\_\_\_\_\_\_\_\_\_\_\_\_\_\_\_\_\_\_\_\_\_\_\_\_\_\_\_\_\_\_\_\_\_\_\_\_\_\_\_\_\_\_\_

Yes I have received a set of Spring Air Systems Inc. maintenance manuals. Signature \_\_\_\_\_\_\_\_\_\_\_\_\_\_\_\_\_\_\_ Print Name \_\_\_\_\_\_\_\_\_\_\_\_\_\_\_\_\_\_\_\_

PLEASE FOLLOW THE INSTRUCTION EXACTLY FOR SUCCESSFUL COMMISSIONING OF A TRUFLOW PANEL.

1. Complete nos. 1-9 on the TruFlow Startup Report.

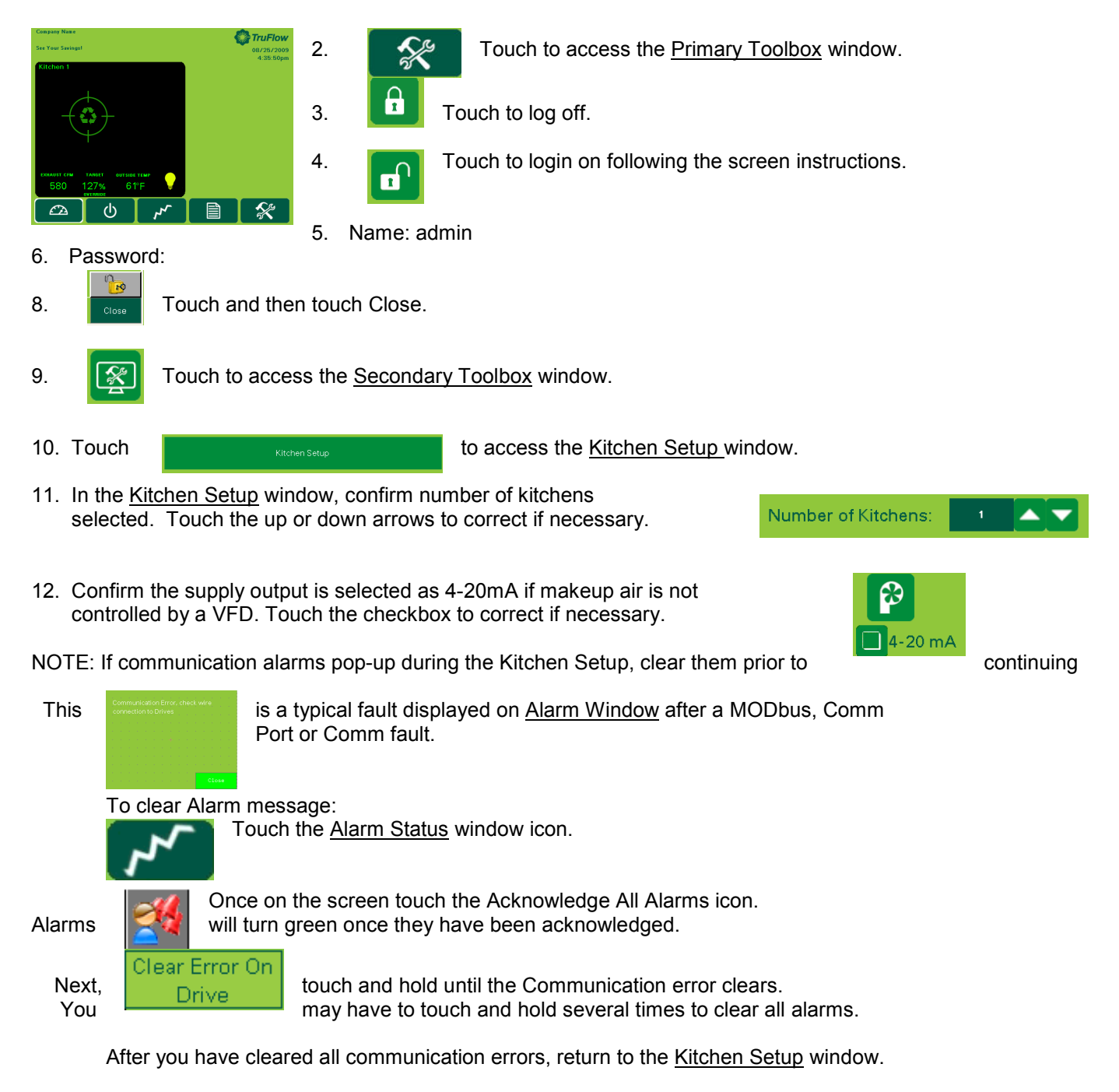

- 17. Once you have completed the Kitchen Setup Screen go to the Alarm Status window and clear any communication errors again.
- 18. Return to the Primary Toolbox window.

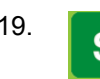

19. **S** Touch to access the **Energy Reduction Goal Setup Window.** 

- 20. Touch the dark green field next to Reduction Goal, and then press Enter.
- 21. Touch the dark green field next to Gas Cost, and then press Enter.
- 22. Touch the dark green field next to Electricity Cost, and then press Enter.

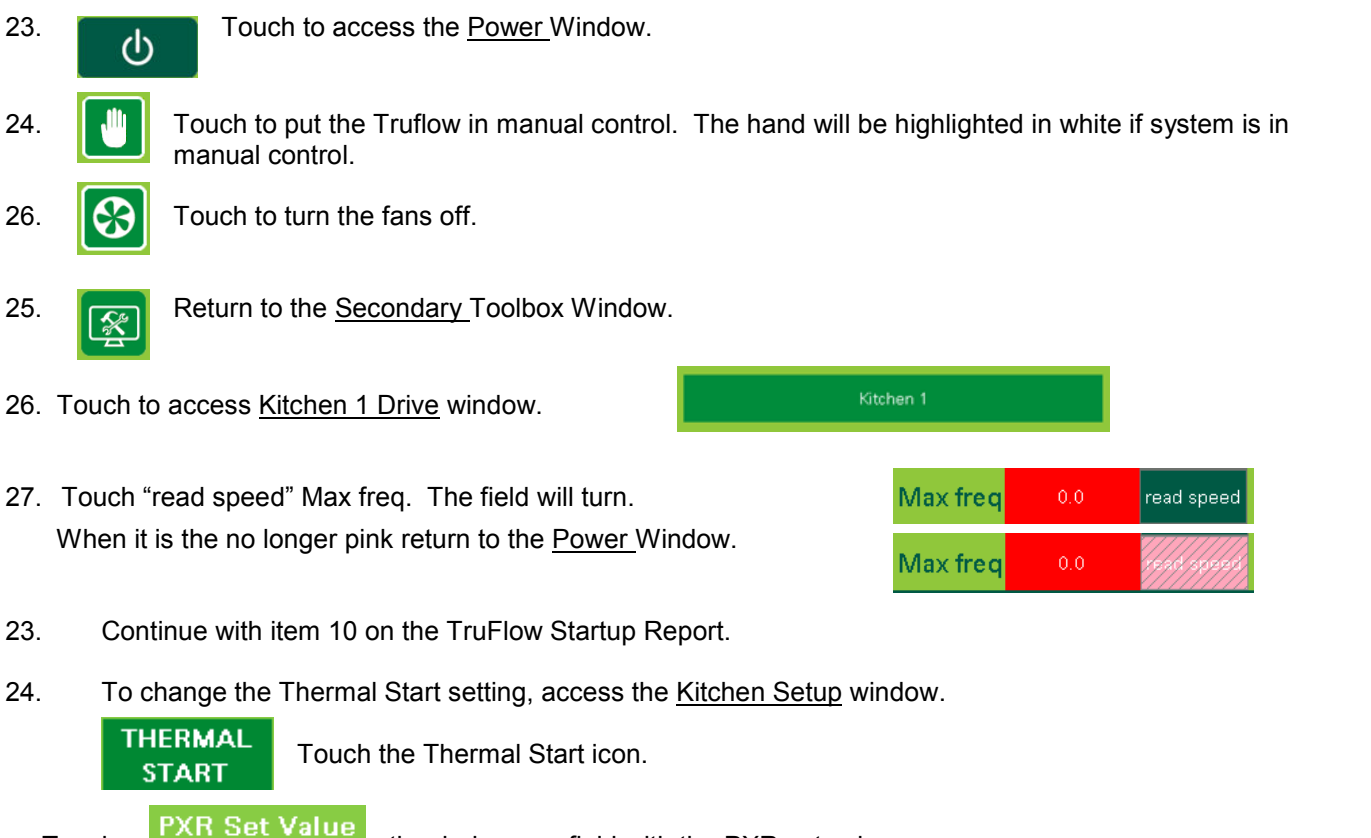

Touch  $\begin{bmatrix} 1 & 1 & 1 \\ 1 & 1 & 1 \end{bmatrix}$  the dark green field with the PXR set value. Using the pop-up keyboard, change the PXR set value.<br>  $\begin{array}{r} \text{Total Line:} \\ \text{Enter on the pool-up keyboard, then OK to exit.} \end{array}$ Enter on the pop-up keyboard, then OK to exit.

- 25. Return to the **Power Window.**<br>26. Continue with item 13 on
- Continue with item 13 on the TruFlow Startup Report.

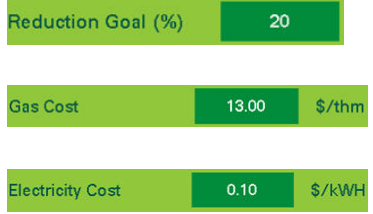

# **Other Fine Products From**

# **SPRING AIR SYSTEMS...Solutions for Energy Savings**

- Water Wash Ventilators
	- Hot Water Wash
	- Cold Water Spray/Hot Water Wash
	- Water Wash Control Panels
- Dry Extractor Hoods
- RevLow Hoods
- Cartridge Hoods
- Filter Hoods
- Surface Fire Suppression
- Commercial Kitchen Exhaust Fans
- Kitchen Enviro Systems • KES - 100% Exhaust
- Commercial Kitchen Supply Units
- Compensating Hoods
- Exhaust Fans
- Supply Fans
- Commercial Kitchen Control Panels
- TruFlow & Melink Variable Speed Exhaust/Supply Systems
- Utility Distributions Systems

Phone: 866-874-4505, FAX: 905-338-0179 info@springairsystems.com www.springairsystems.com

# TROUBLESHOOTING

#### Supply unit operation. Trouble Shooting

There must be a jumper between terminals D+L to simulate that the fresh air damper end switch has made. I4 on the PLC will light. Check that the surface fire suppression switch is not activated: I2 must be off on the PLC front face. If these conditions are not met the supply fan will not start. If I4 is not lit when terminals D+L are jumpered, place a jumper from L directly to terminal I4 on PLC. You must use maximum 22 gauge wire.

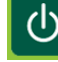

Press the system on/off **button** to start the exhaust fan and supply.

The exhaust fan should start and the supply fan should activate. When the supply operation has activated both O7 and O9 on the PCL face should be lit. When O7 is lit there should be 120V power on terminal 8. When O9 is lit a dry contact across terminal 15 and 16 closes.

If O7 and O9 are lit and the terminals do not show power or a dry contact you will have to trace the wires from these outputs on the PCL to our terminals.

#### Hood Lights: Trouble Shooting

The hood lights are activated from O2 on the PCL face. Press the light button on the front of the panel and output O2 should be lit on the PCL face. Press the light off and O2 should not be lit. When O2 lights terminal 6 should have 120V power. The O2 output powers a relay which then powers terminal 6. lights terminal 6 should have 120V power. The O2 output powers a relay which then

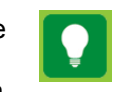

When the light switch is turned off and on you will hear the relay pulling in and out. Put your ampmeter on 4+6 and measure for 120V when the light is pressed on and no120V when the light is pressed off. If this operation works the problem is in their remote wiring. If O2 is lit and there is no power on Terminal 6 trace the wires from O2 PCL output to the relay and then to the terminals.